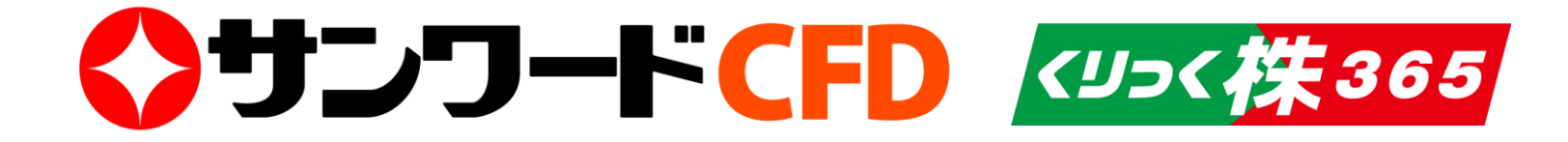

# アプリ操作ガイド

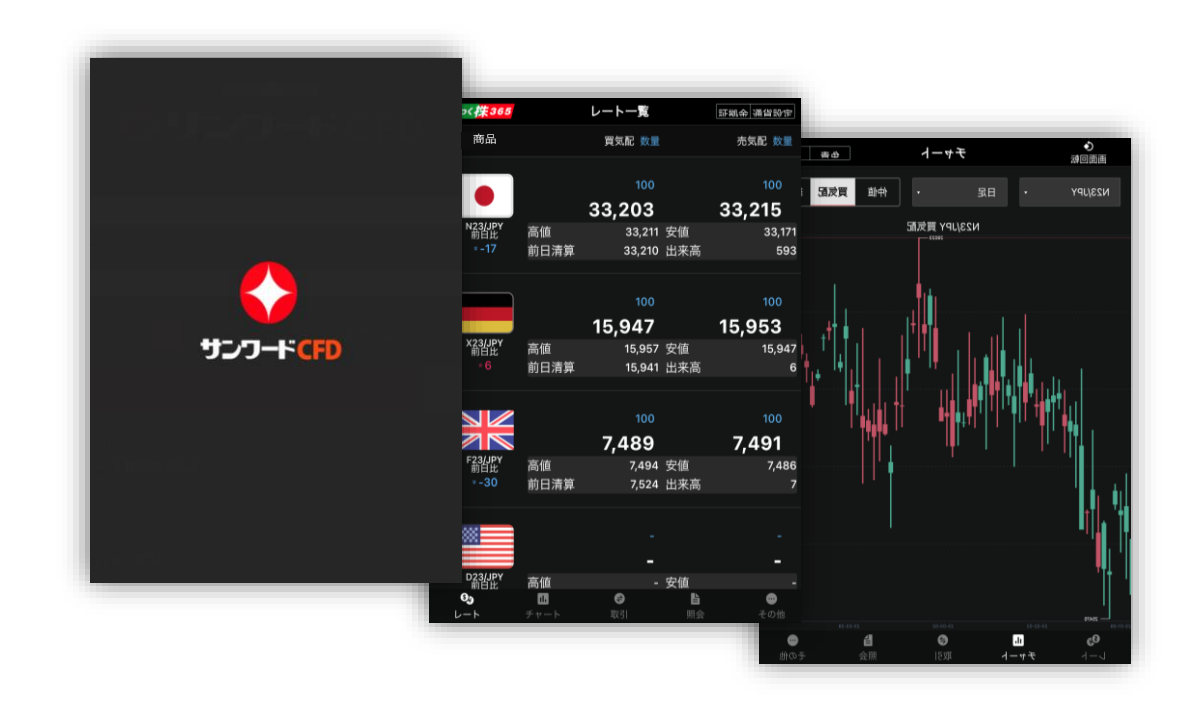

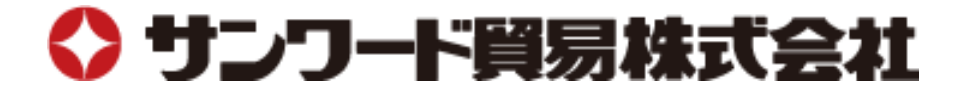

1

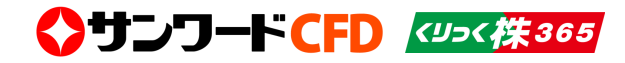

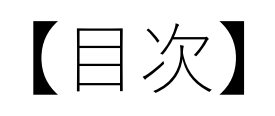

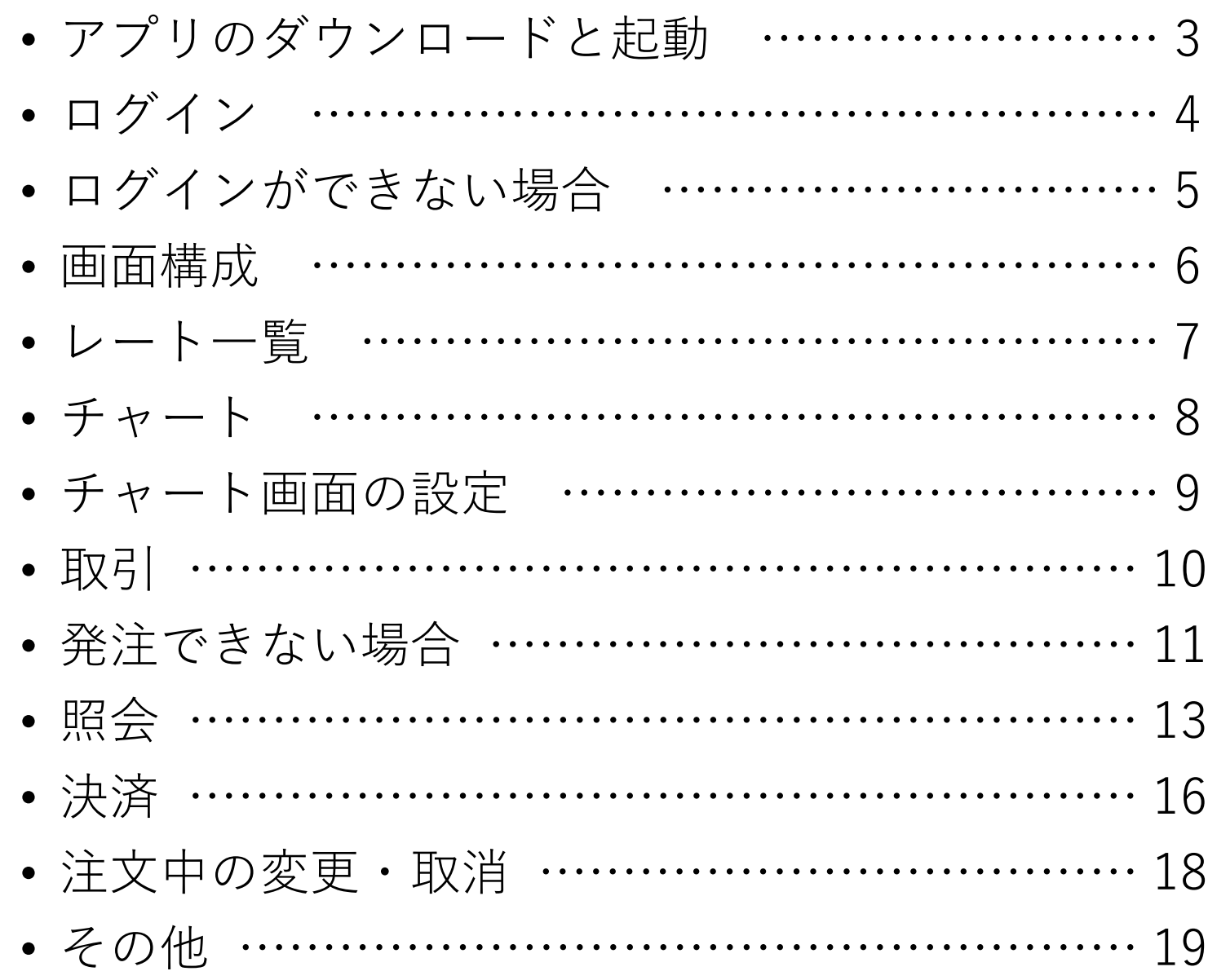

# ■アプリのダウンロードと起動

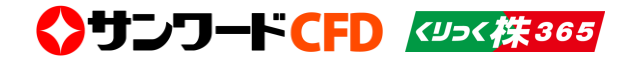

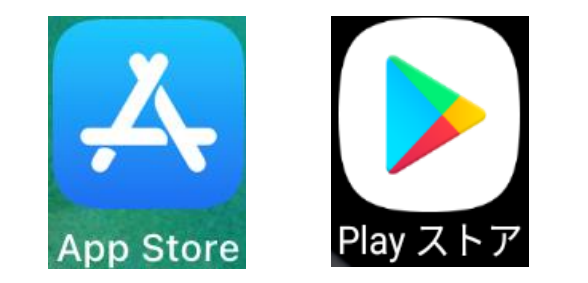

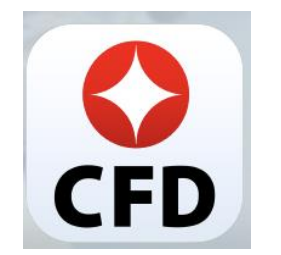

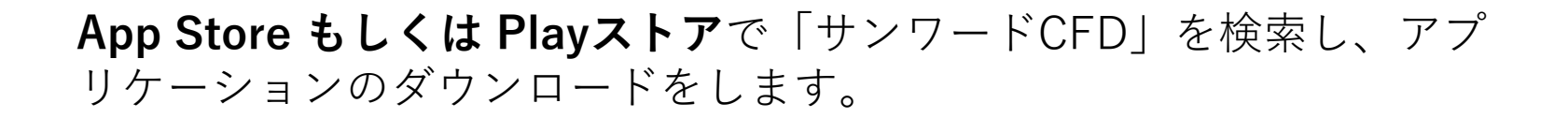

お客様のiPhoneもしくはAndroidに「サンワードCFD」のアプリが生 成されます。 アプリのアイコンをタップして、ログイン画面を起動します。

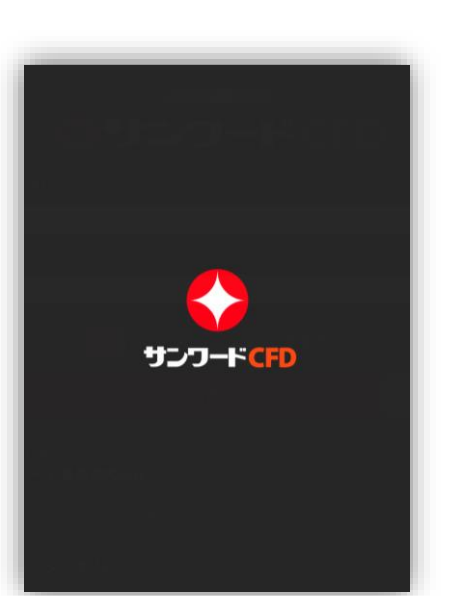

アプリのアイコンをタップすると、ログイン画面が表示されるまでの間 は、スプラッシュ画面が表示されます。

■ログイン

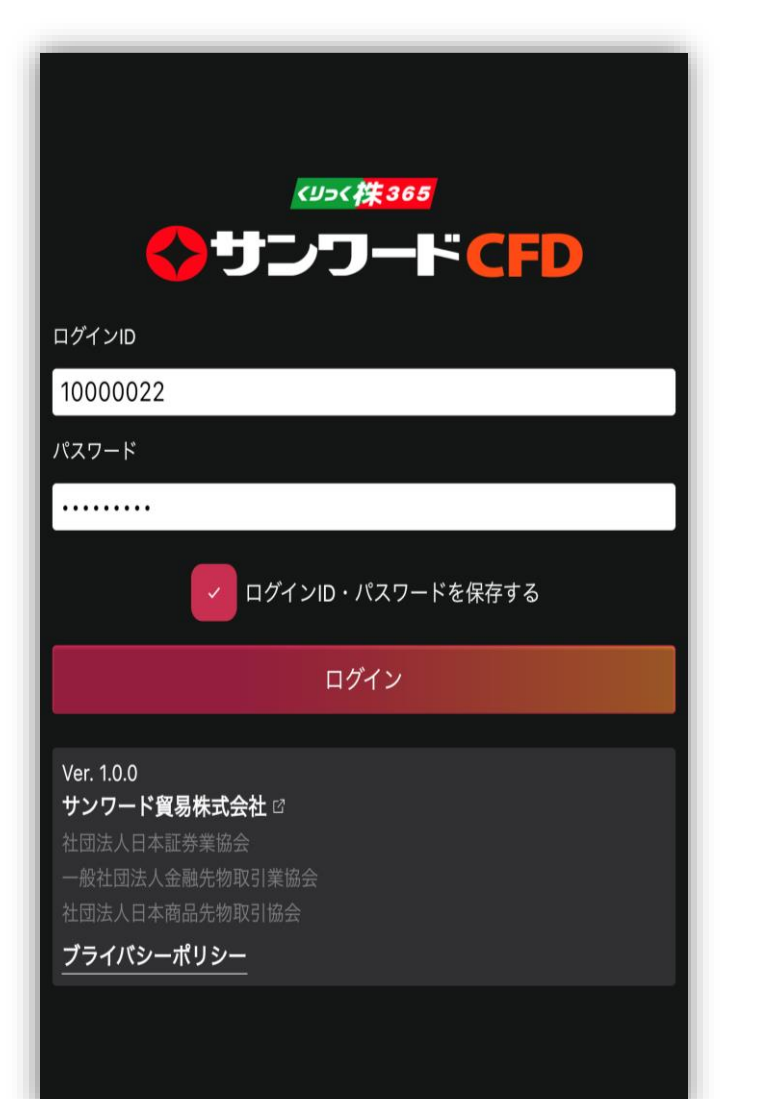

#### ログインID、パスワードを入力します。

※ID・パスワードは、口座開設の際に当社より発送させていただきました ものをご入力ください。

チェック欄にチェックを入れると、IDとパスワードを保存することができ ます。

<>サンワードCFD <25< 株365

# ■ログインができない場合

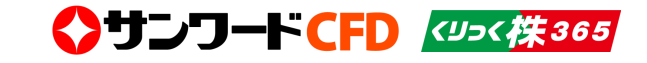

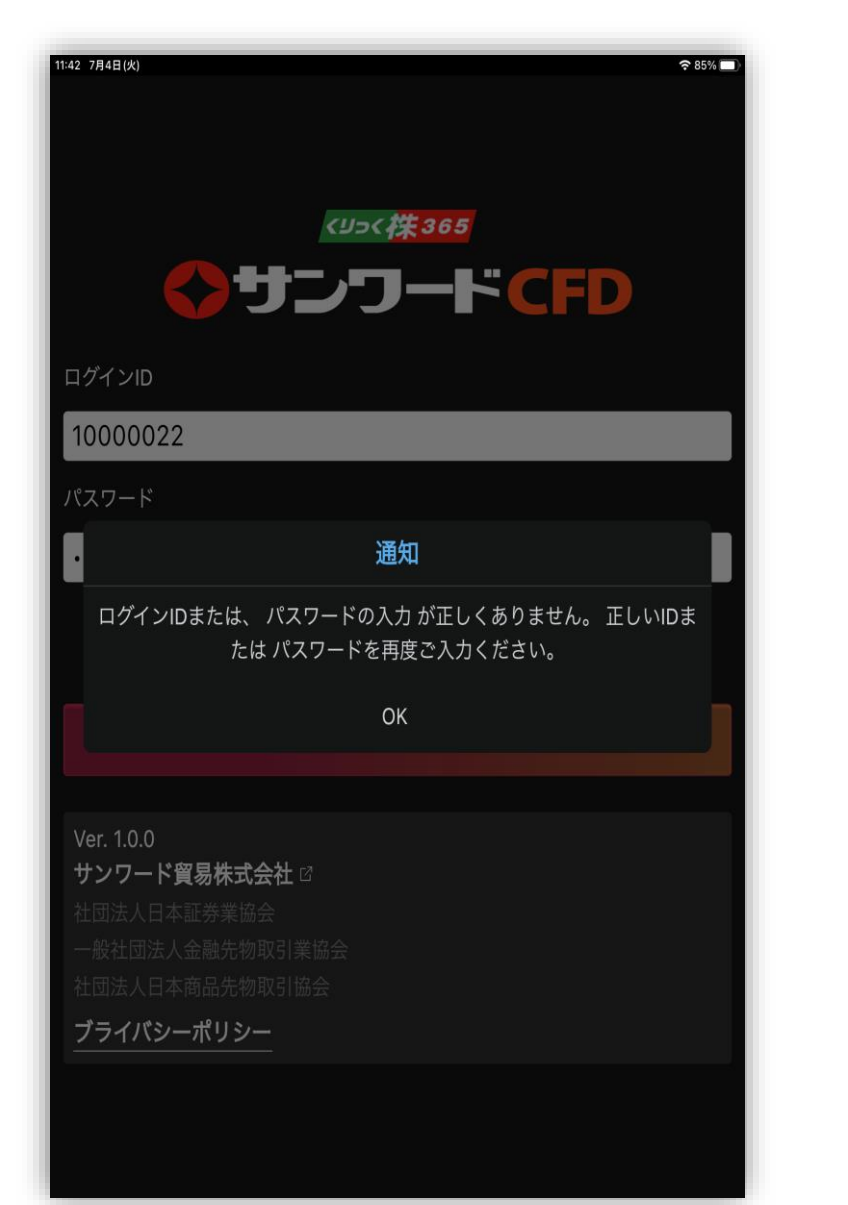

パスワードを5回連続で間違えますと、ロックがかかりログインできなく なります。

ロックの解除をご希望の場合は下記の番号までご連絡ください。

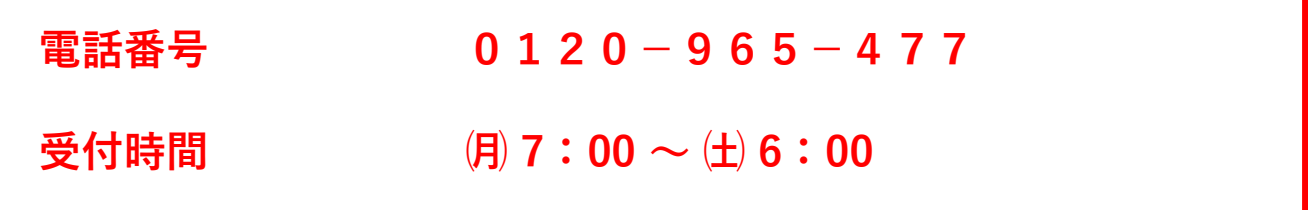

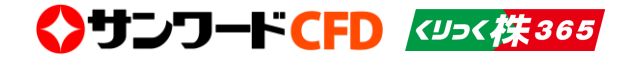

■画面構成

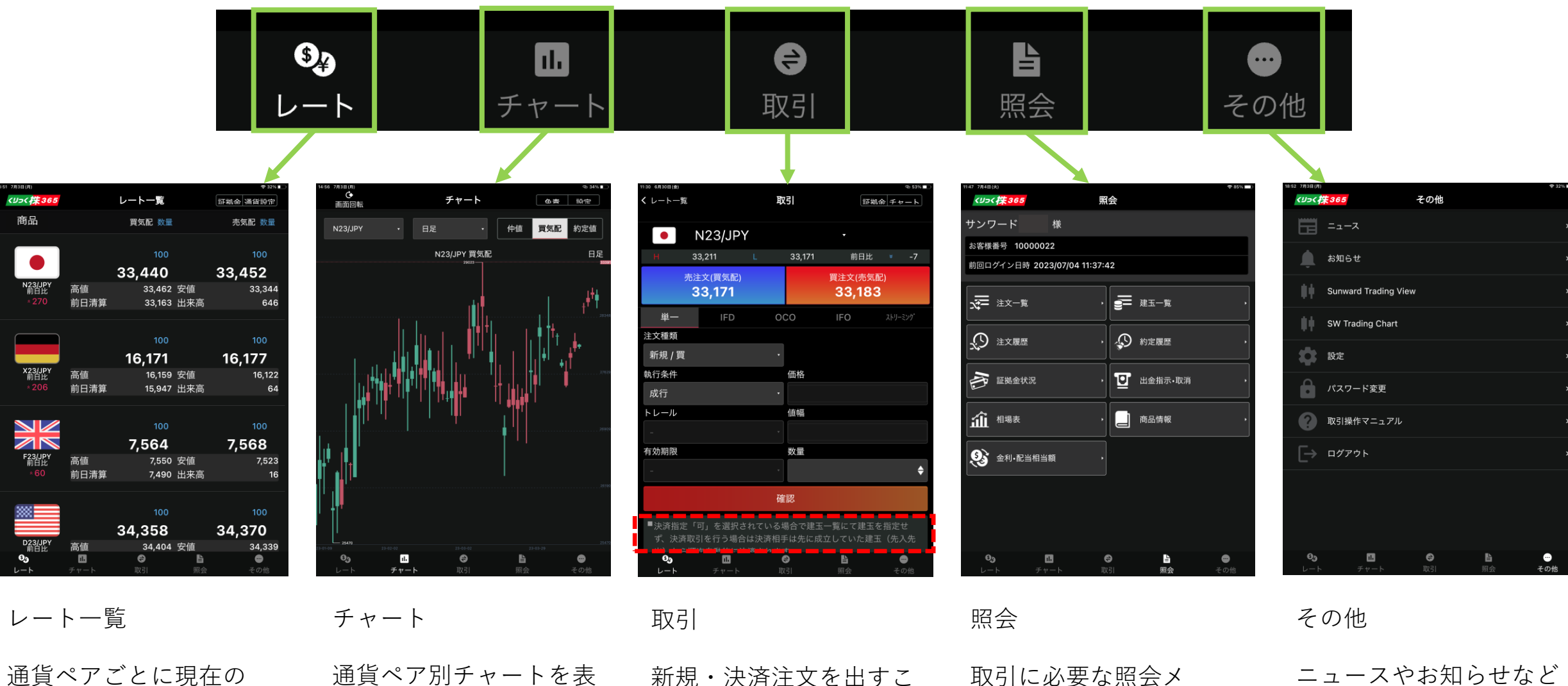

レートを表示します。 レート一覧から注文を出 すことができます。

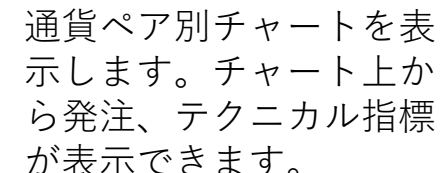

とができます。 ※画面下部に表示される注 意事項をご確認ください。 <sup>6</sup>

取引に必要な照会メ ニューを項目別に表示し ます。

取引に必要な項目を表示 します。各種設定も行う ことができます。

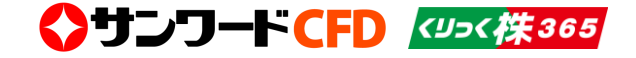

### ■レート一覧

現在のレート情報を表示する画面です。通貨ペアごとの、買気配/売気配のレート、高値/安値、前日比の情報を表 示します。表示されているレートをタップすることで該当通貨ペアの「取引」画面(注文入力画面)へ遷移します。

「通貨設定」をタップすると、レートの表示サイズや、

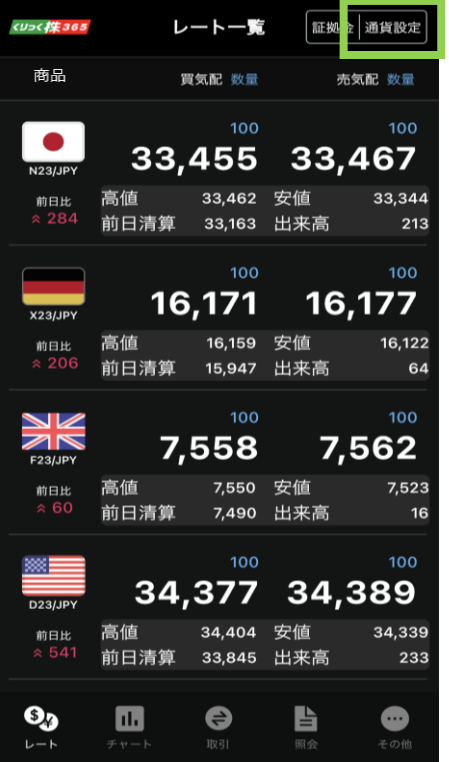

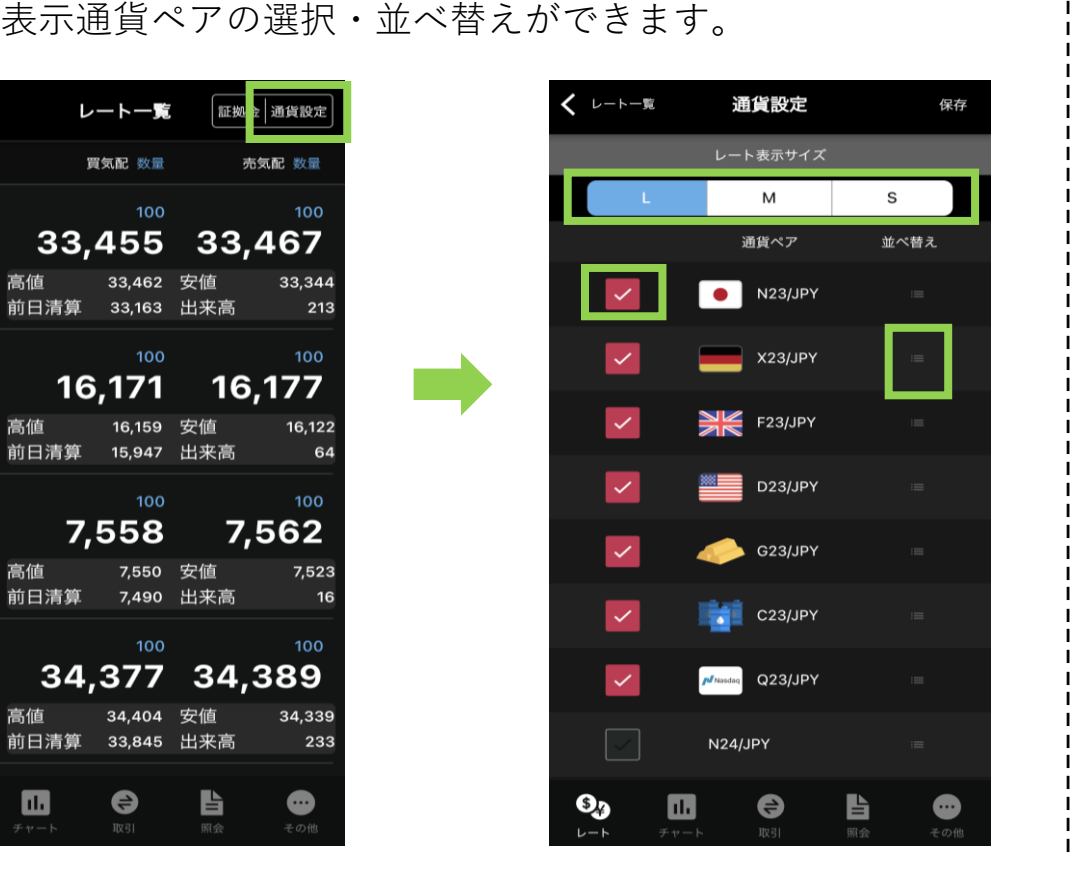

右側の並べ替えボタンを長押し したまま上下にスライドさせる と表示順が変更できます。

●レート一覧から発注

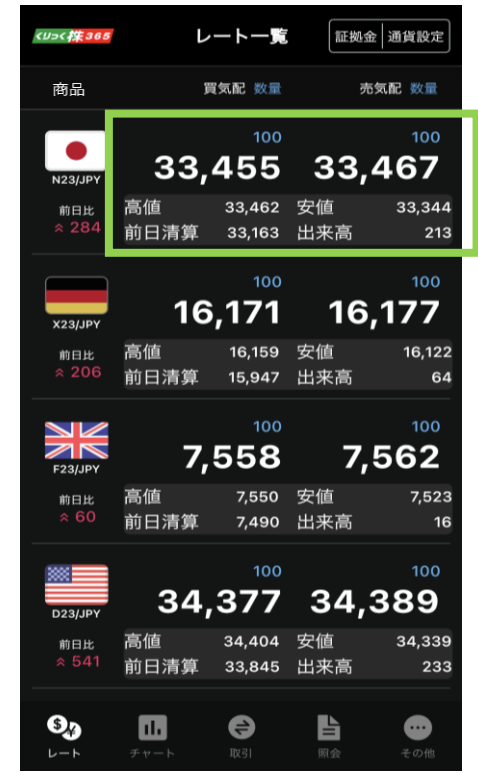

表示レートをタップすると、 「取引」画面(注文入力画面) に遷移します。

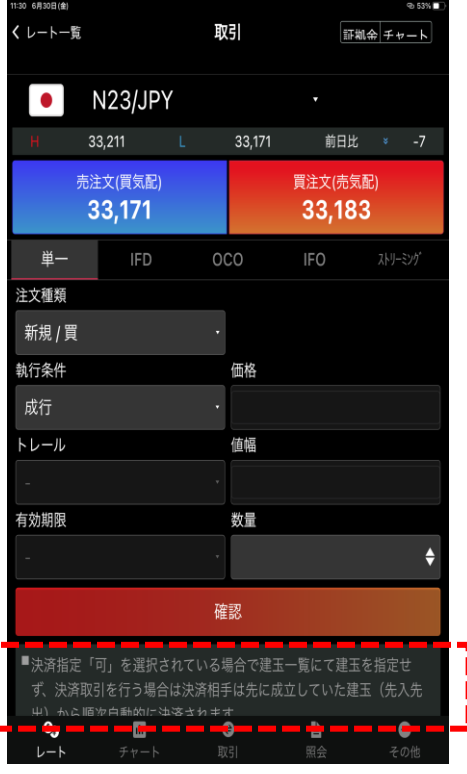

※画面下部に表示されている 注意事項をご確認ください。

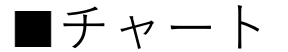

通貨ペア別にチャート表示、テクニカル表示、ローソク足の4本値情報を見ることができます。 また、チャート画面上をダブルタップすると「取引」画面へ遷移し、発注することもできます。

#### ●チャート画面の操作 そうしゃ そうしゃ つい つい ついの拡大・縮小

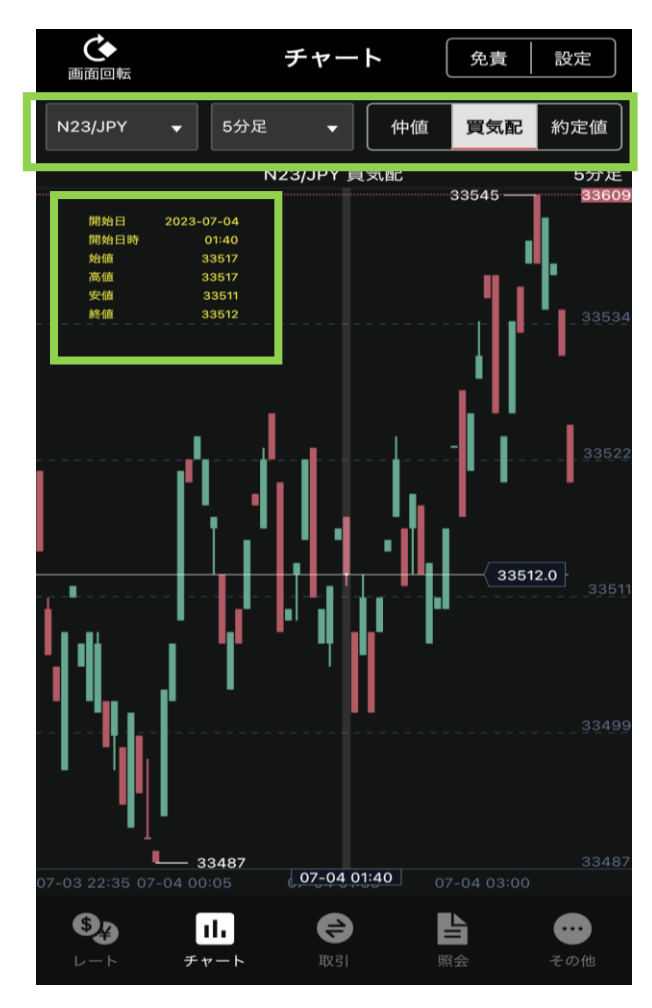

通貨ペア、ローソク足、 買気配/約定値の変更をす ることができます。

ローソク足に指を置くと 4本値が表示されます。

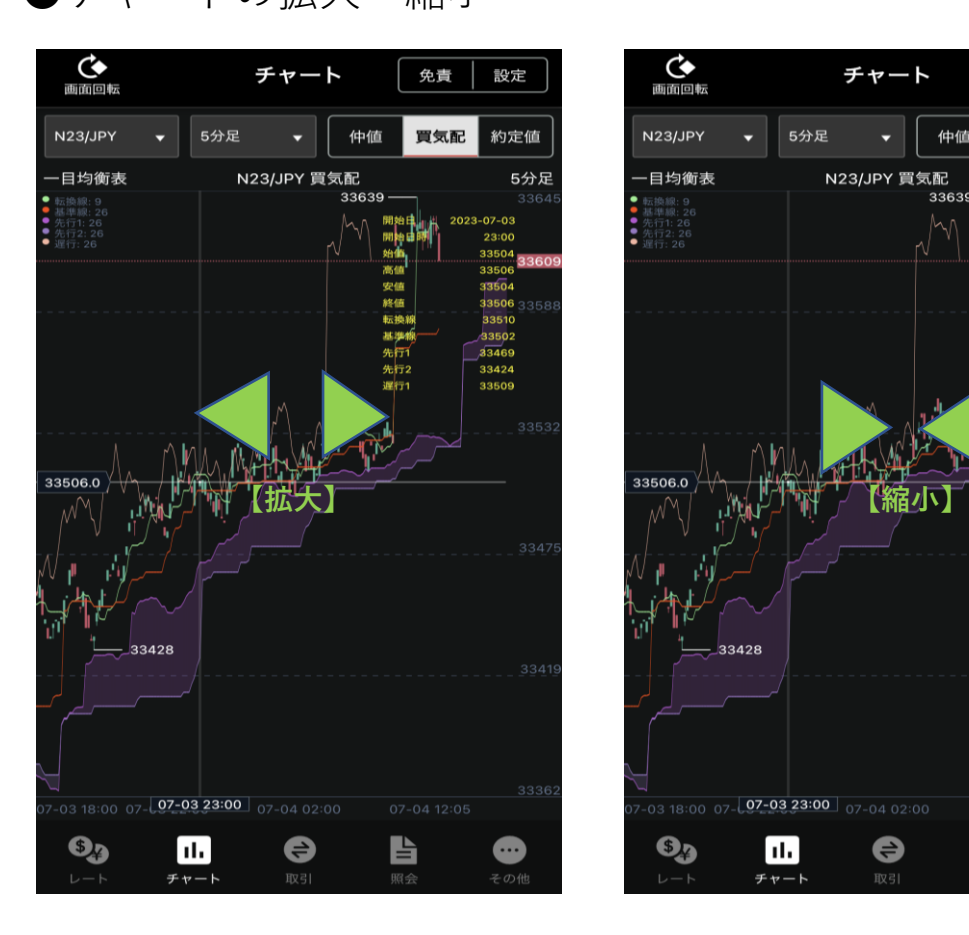

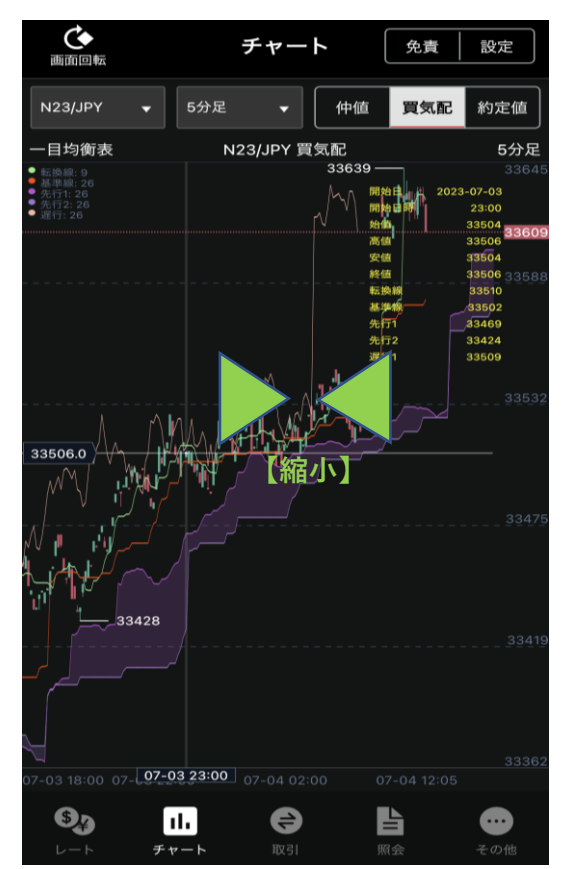

<>サンワードCFD <2>< 株365

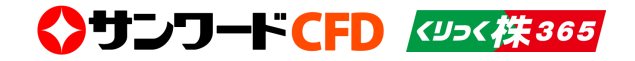

#### ●チャート画面の設定

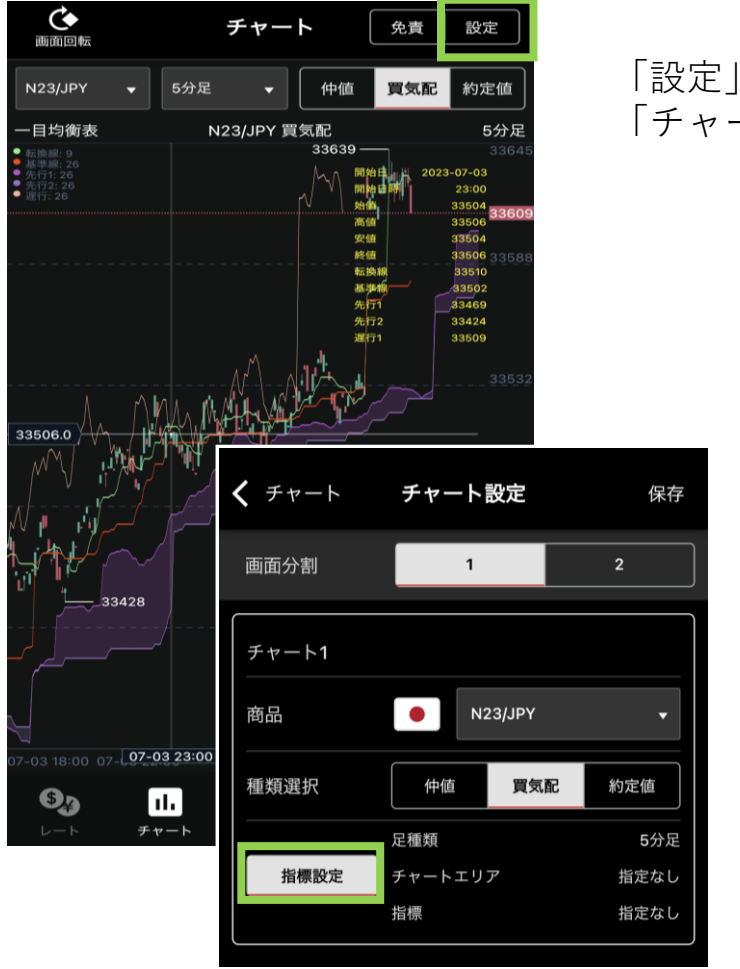

「設定」をタップすると、 「チャート設定」へ遷移します。

ナルの設定ができます。 **------------------------------------------------------** 「指標設定」をタップすると足 種類、チャートェリア、指標をそれぞれ 設定・保存することができます。

**足種類** ローソク足の種類 を選択できます。 **チャートエリア** 種類、短期・中期・長期 の設定ができます。 **指標** 種類、短期・長期・シグ ●チャート画面から発注

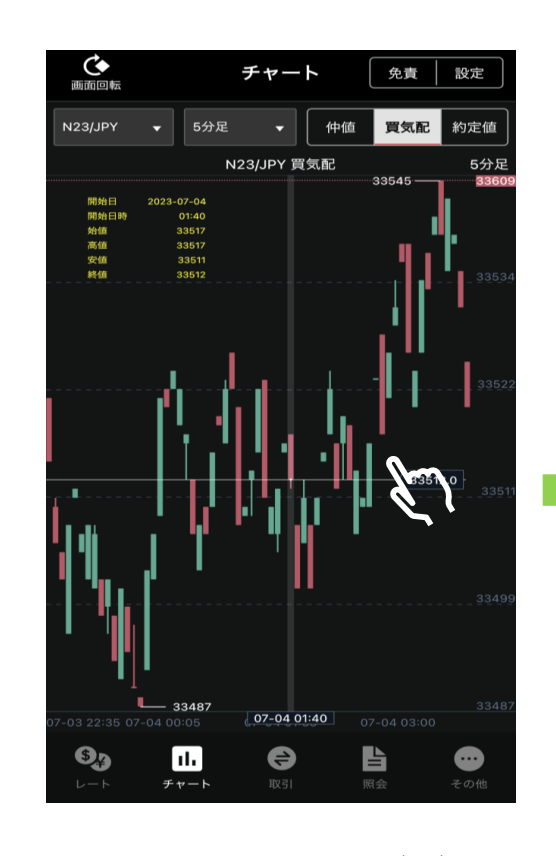

チャート画面上をダブル タップすると注文入力画面 へ遷移します。 いっちゃん ※画面下部に表示されている

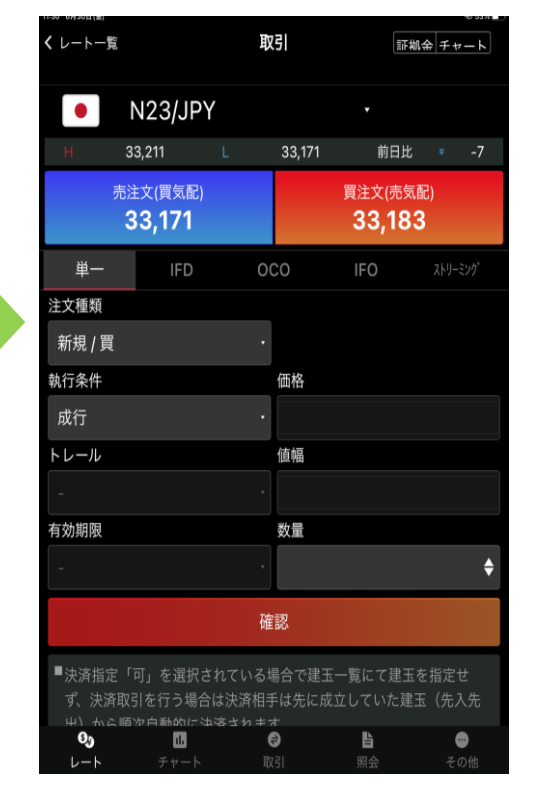

注意事項をご確認ください。

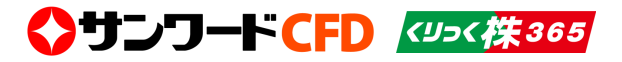

# ■取引

## ●新規注文

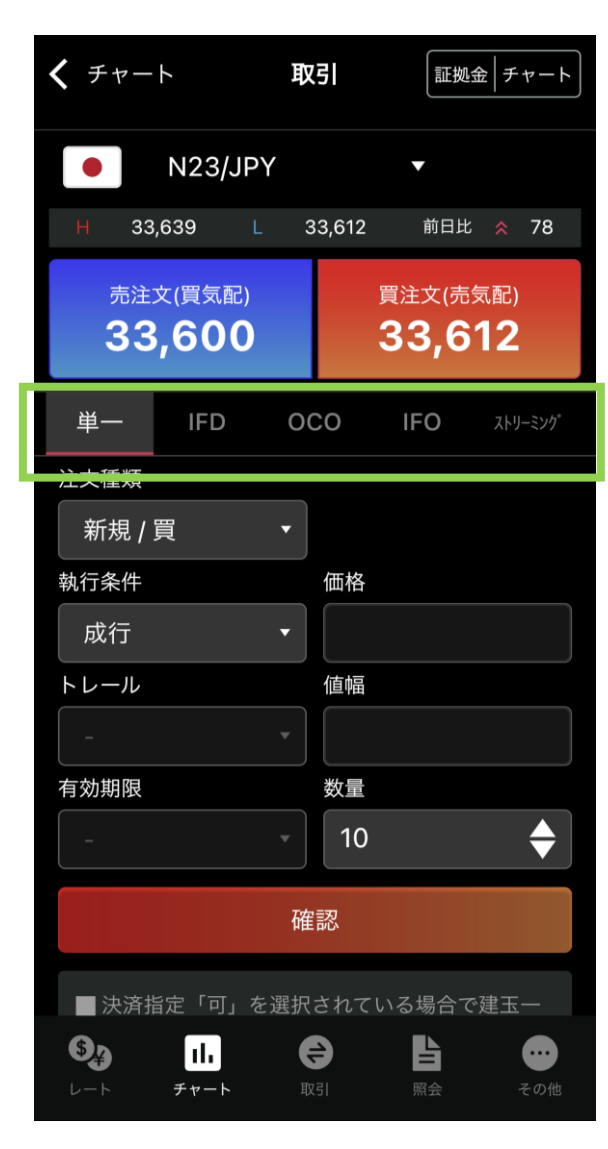

### 注文手法を選択します。

※こちらの画面からの決済注文は、 ポジションを指定して決済できま せん。

「単一」成行・指値・トリガ

新規・決済、売買、成行・指 値・トリガ等を選択します。 枚数を入力します。

「確認」をタップします。

※画面下部に表示されている 注意事項をご確認ください。

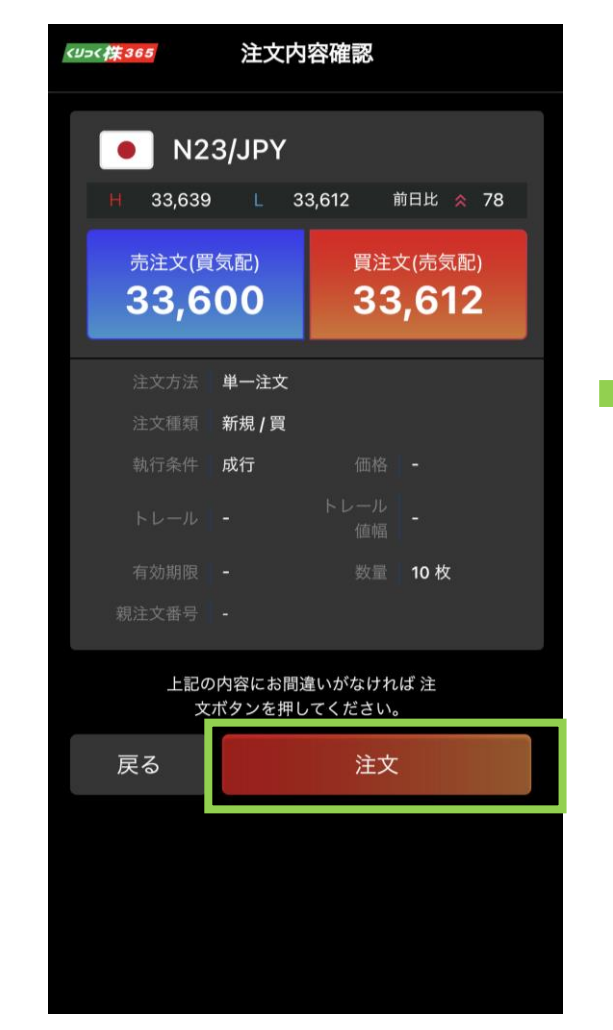

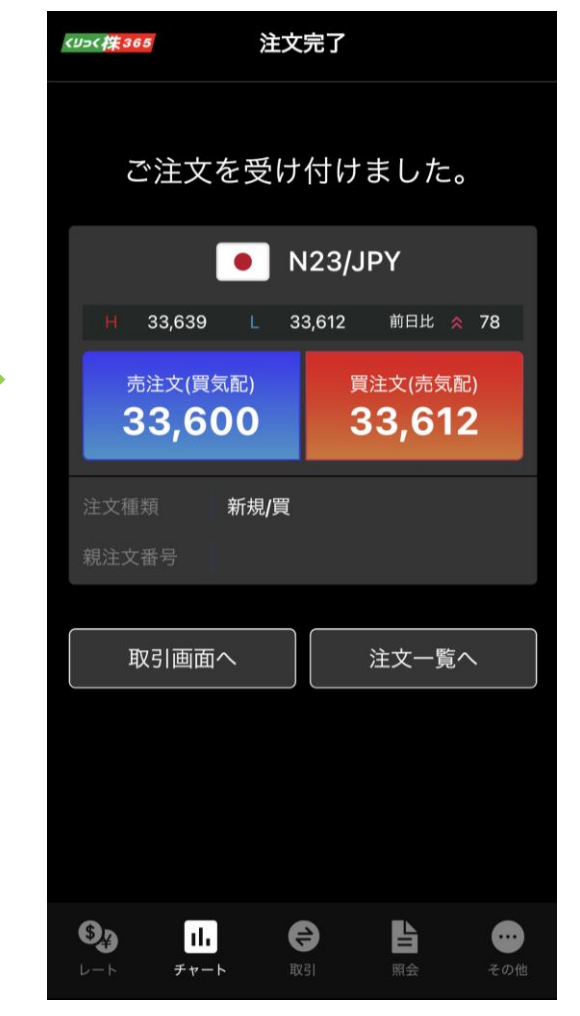

確認画面へ遷移します。「注文」をタップして注文が出ます。 ※「注文」をタップすると、ポップアップ画面が出て発注できない 場合は同意確認事項があります。P.12を参照してください。

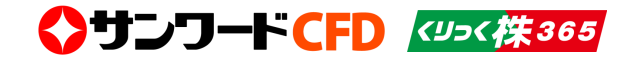

11

◆発注できない場合

#### ※「注文」をタップ後、下図のようなポップアップ 画面が出た場合は、同意確認事項があります。

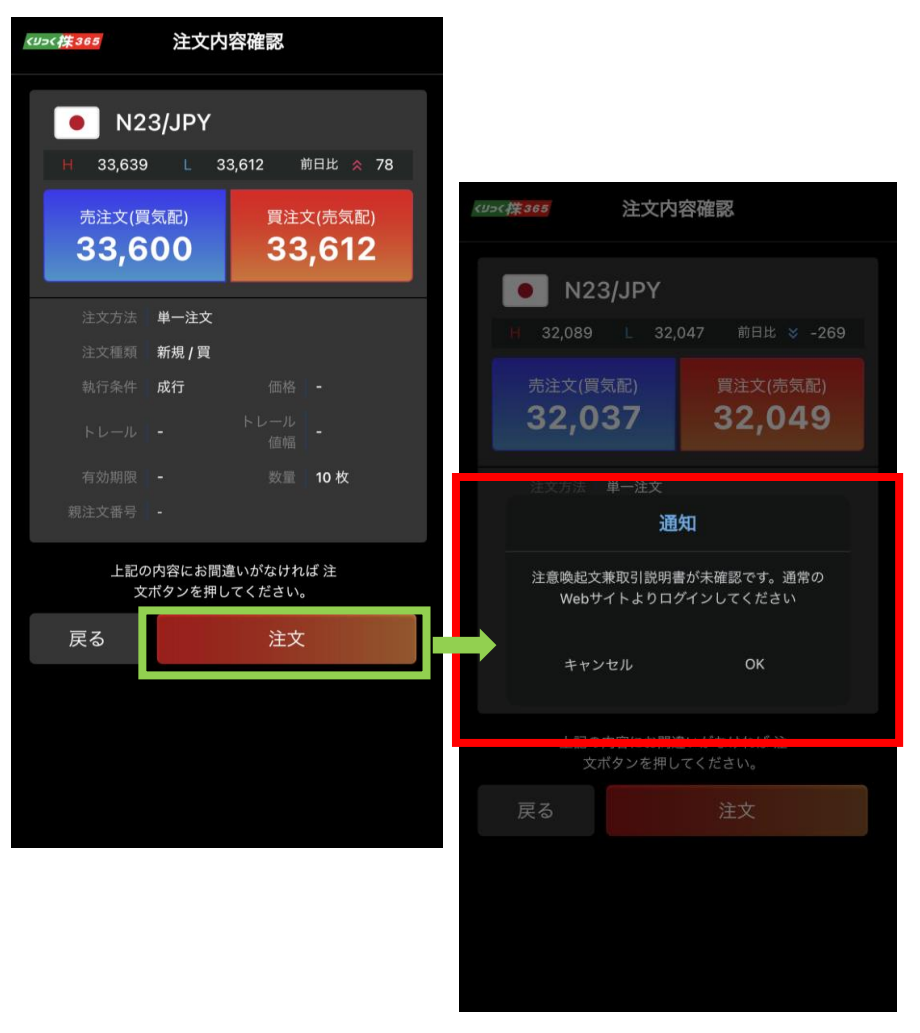

### ●同意確認事項の確認方法(アプリから操作する場合)

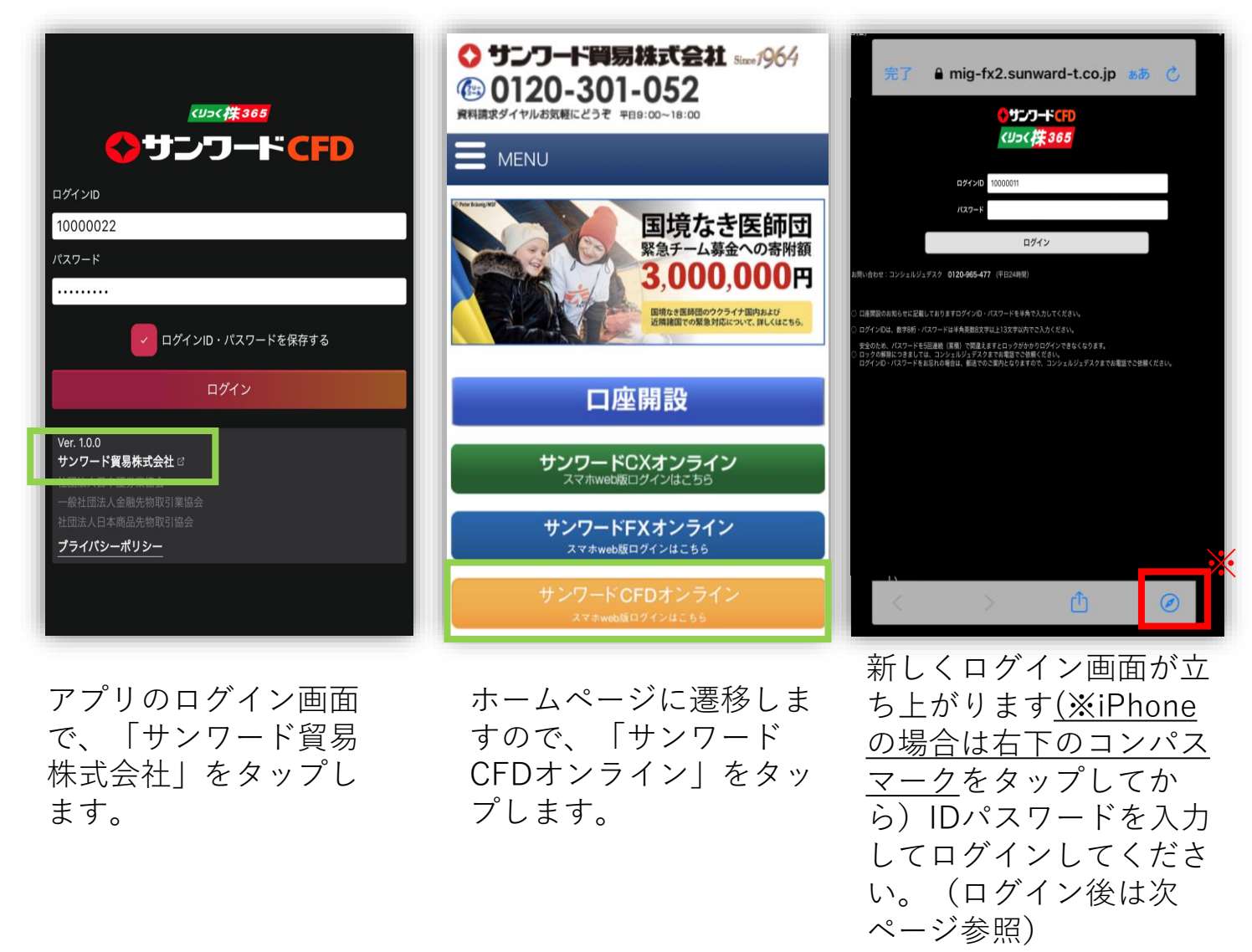

※取引説明書が未確認の場合には、同意事項に同意をいただく必要がございます。上記の流れに沿って確認してください。

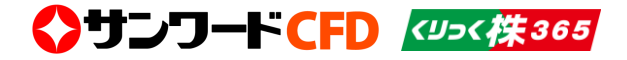

#### ●同意確認事項の確認方法(スマホWEB版から操作する場合)

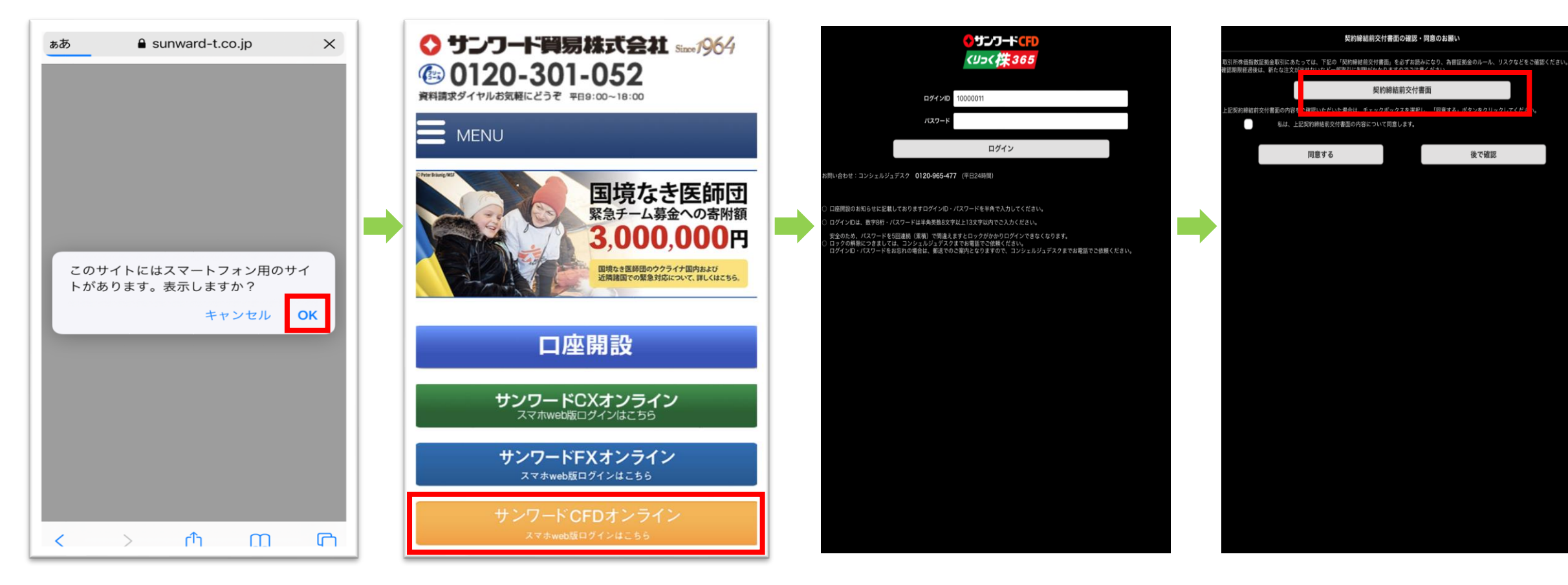

ブラウザで「サンワード貿易」 マートフォン用のサイトで開き をタップします。 ます。

とホームページを検索し、ス スマホweb版ログインはこちら」 「サンワードCFDオンライン

ログイン画面が立ち上がります。 IDパスワードを入力してログイ ンしてください。

「契約締結前交付書面」をタップ して内容をご確認いただきます。 ご理解・同意いただけましたら チェックして「同意する」ボタン をタップしてください。

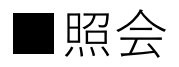

#### 各項目の画面へ遷移します。

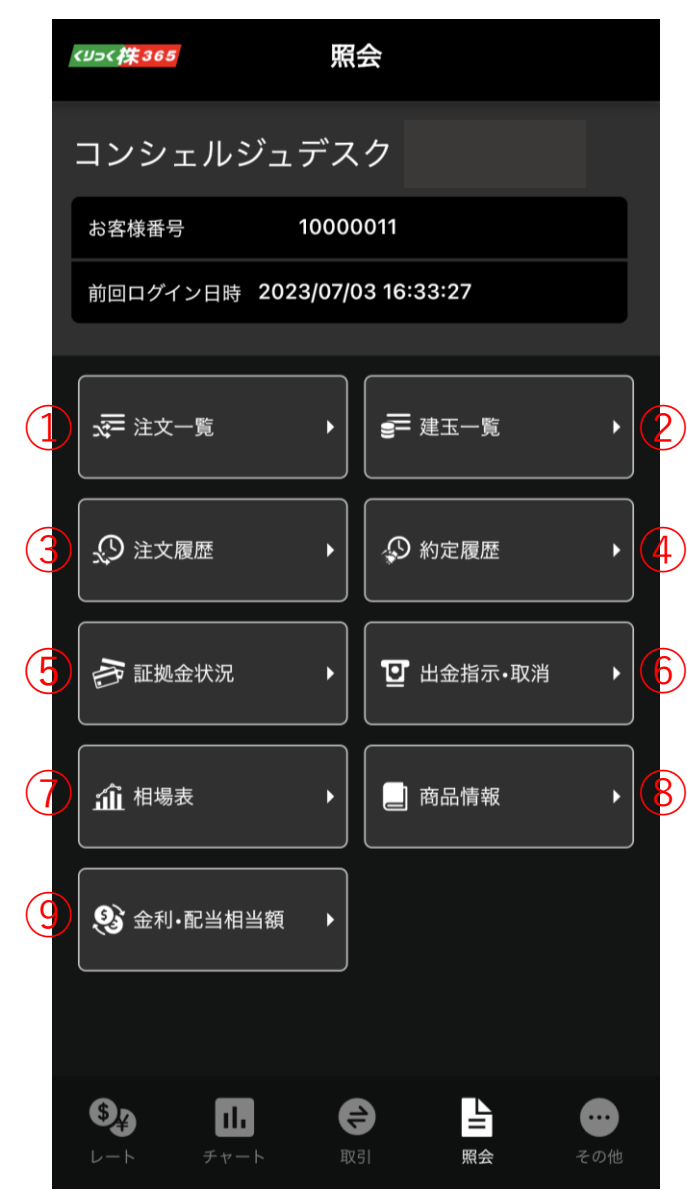

①注文一覧

〈 照会  $\mathbf{G}$ 注文一覧 商品 注文種類 変更/取消 連続注文 商品 新規/決済 注文状況 注文価格 注文手法 執行条件 注文数量 売/買 N23/JPY 決済 注文中 32,450  $3<sup>1</sup>$ 単一 指値 ■ 注文の変更・取消は、 変更・取消する注文をタップしてくださ  $\mathbf{e}_3$  $\bullet$  $\mathbf{B}$  $\blacksquare$  $\bullet$ 照会

新規及び決済の注文中のリストを 表示します。

◆サンワードCFD <ツッ<株365

#### ②建玉一覧

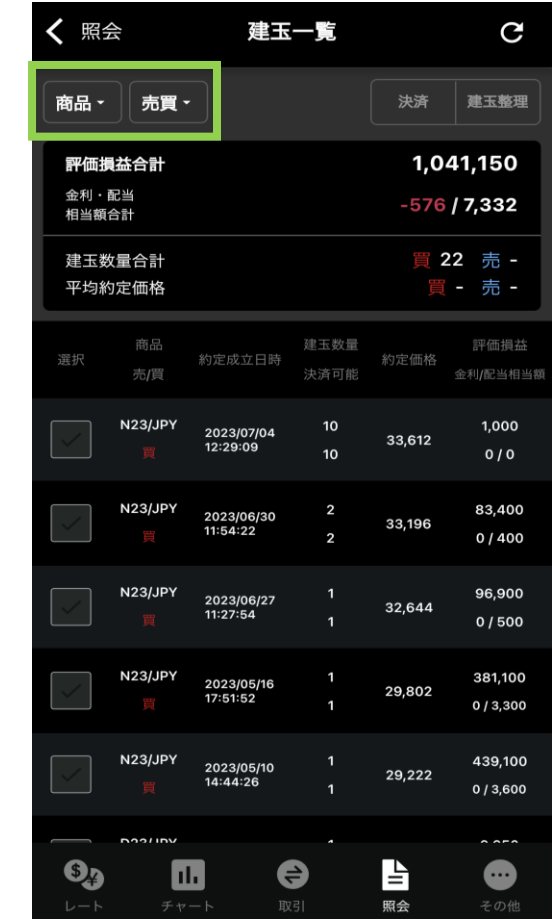

保有ポジションのリストを表示します。「商 品」をタップすると通貨ペアを絞ることがで きます。「売買」をタップすると買ポジショ ンと売ポジションで絞ることがでます。

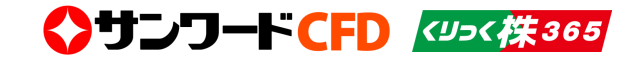

#### ③注文履歴

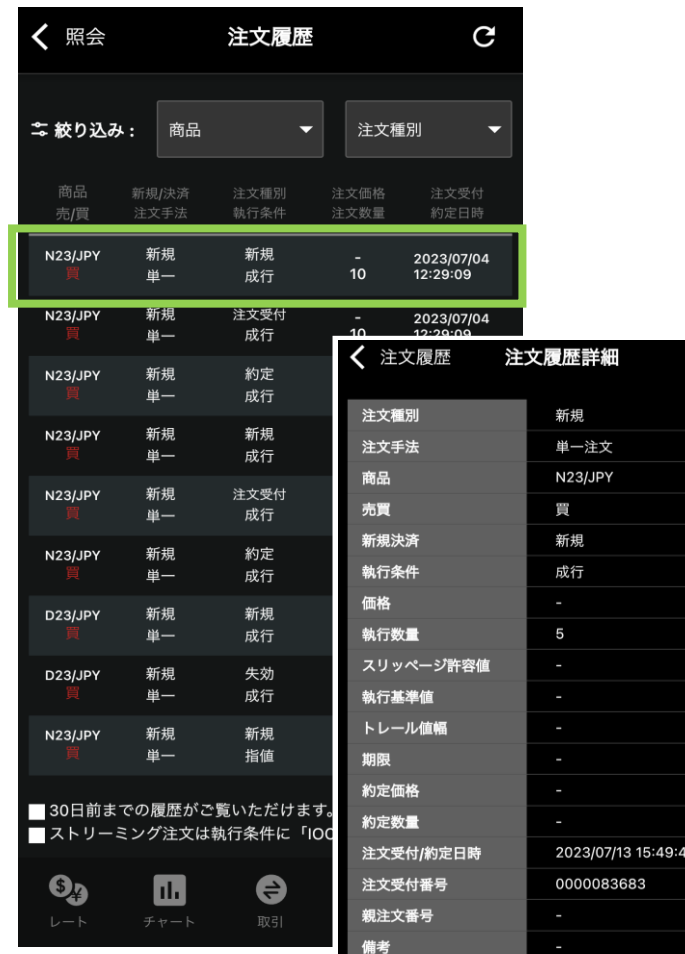

#### 30日前までの注文の履歴が確認できます。商品、 注文種別で絞り込むことができます。 確認したい履歴をタップすると、「注文履歴詳 細」が確認できます。 インファイル しょうしょう おおし おおし かんしゅう しょくしゅう しょくしゅう おおし かいしょく

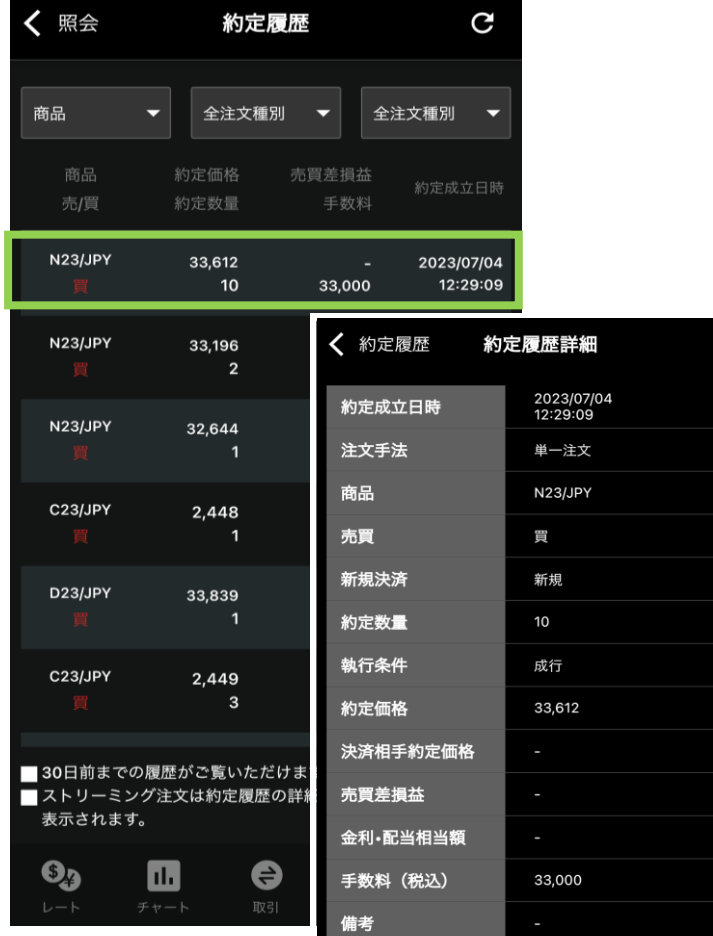

約定した注文の履歴が確認できます。 商品、注文種別で絞ることができます。

#### ④約定履歴 おおしい こうのう あいこう (5)証拠金状況

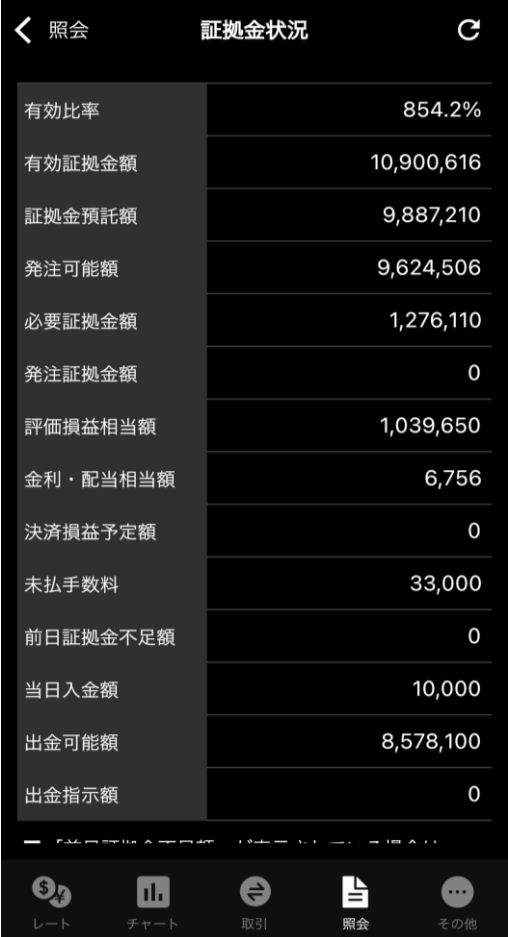

有効比率、証拠金預託額、有効証 拠金額、発注可能金額等、口座状 況を確認することができます。

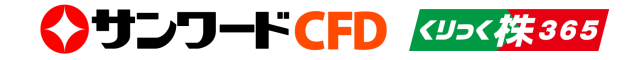

#### ⑥出金指示・取消

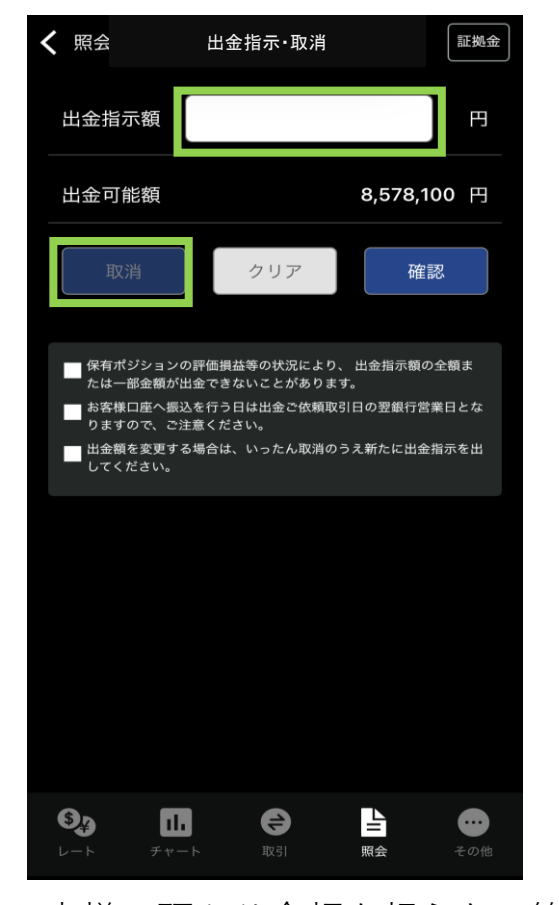

お客様の預かり金額を超えない範囲 で、ご登録の出金先金融機関口座へ 出金依頼を行うことができます。 ※出金依頼額を変更する場合は、 いったん取消をしてから再度、出金 依頼を行ってください。

⑦相場表

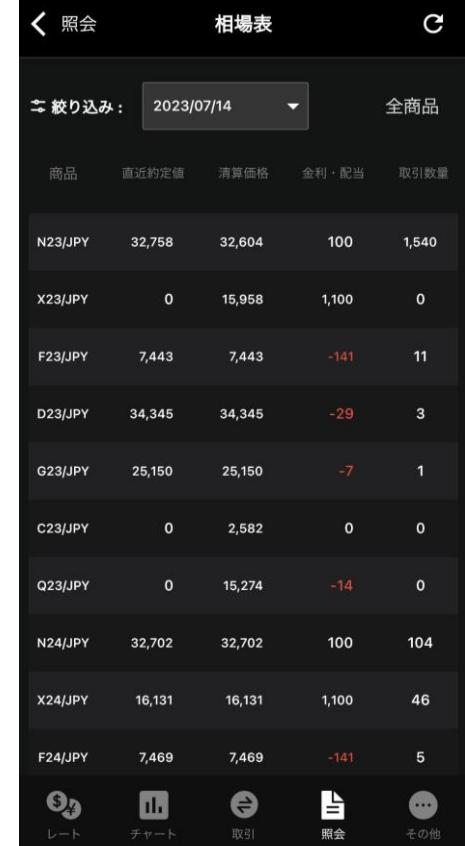

相場表を表示します。

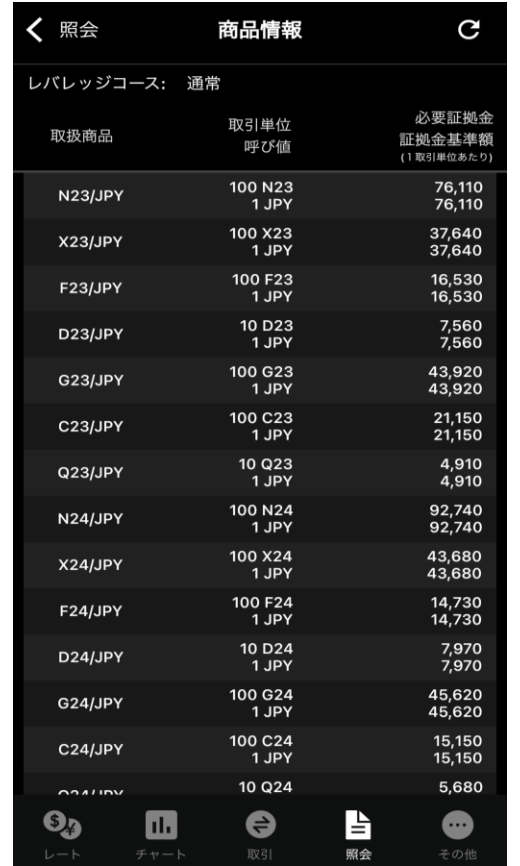

取扱商品の取引単位、証拠金 などを確認できます。

③商品情報 インファイン (9)金利・配当相当額

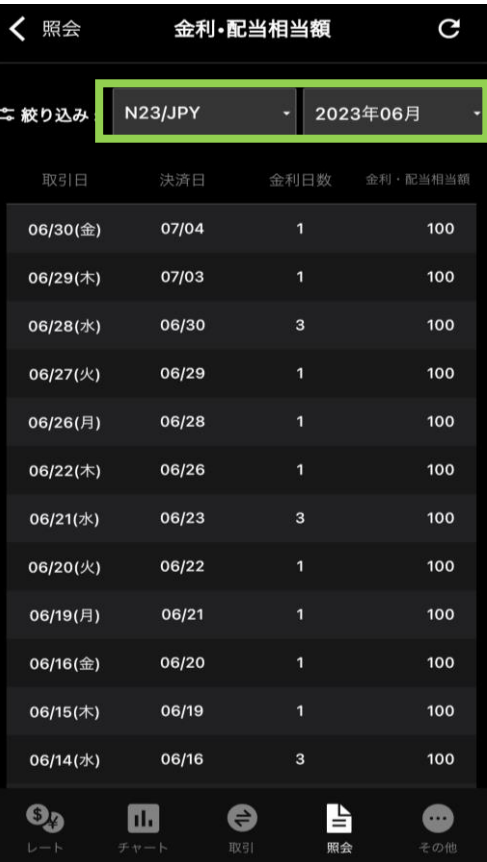

商品別に、月単位で金利・ 配当相当額を表示します。

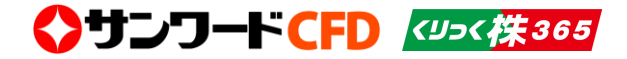

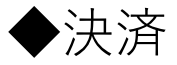

#### 『建玉一覧』から決済注文を出します。

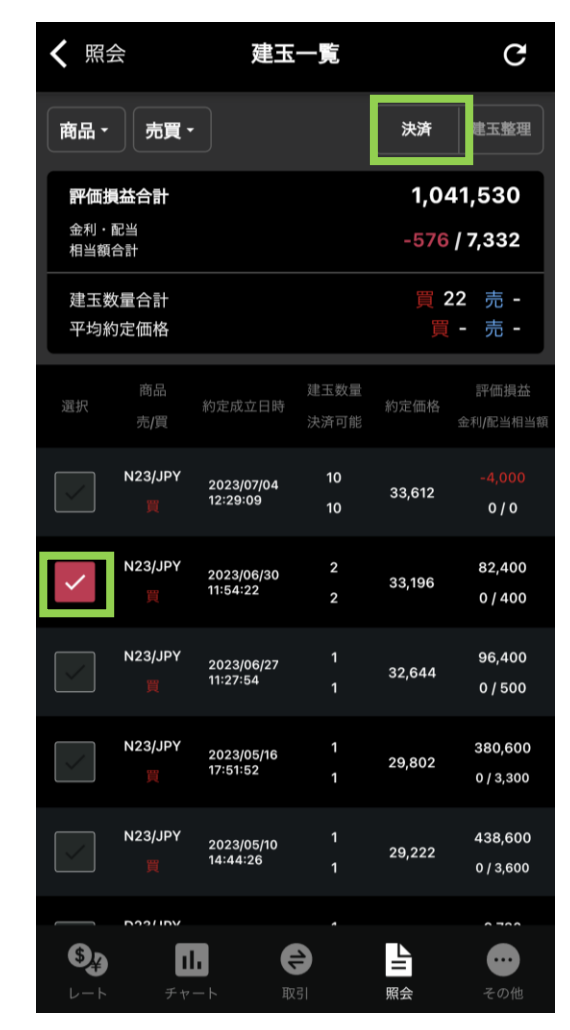

決済を行うポジションを選択し、 「決済」をタップします。 ※すでに決済注文が出ているポ ジションは選択できません。

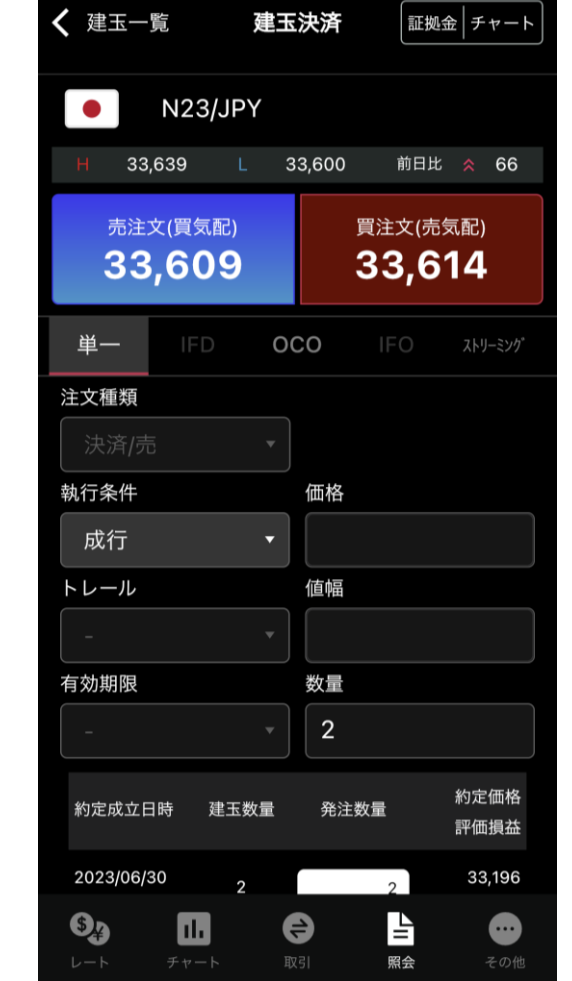

単一/OCO/ストリーミングを選択し、執 行条件、枚数などそれぞれの入力 項目を選択・入力します。「確 認」で確認画面が表示されます。

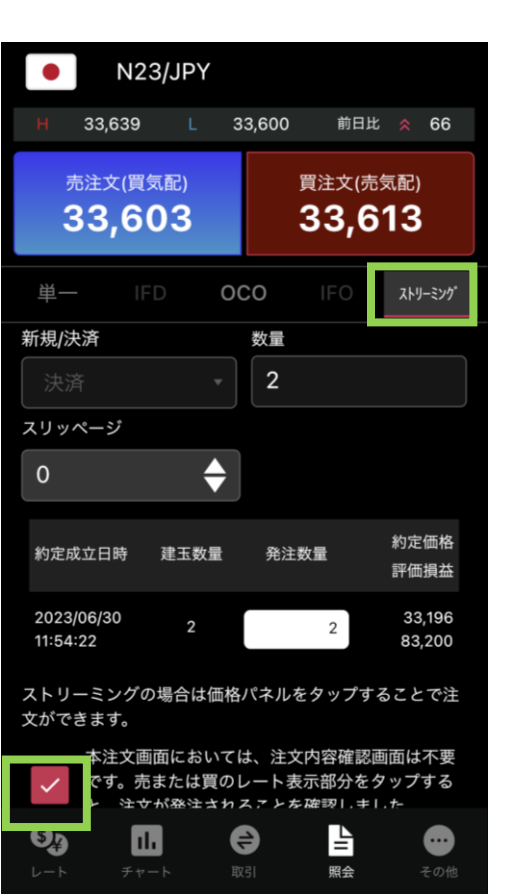

※ストリーミング の場合は確認画面 はありません。チェック欄に レ点を入れると売または買の レート表示部分がタップでき るようになり発注できます。 <sup>16</sup>

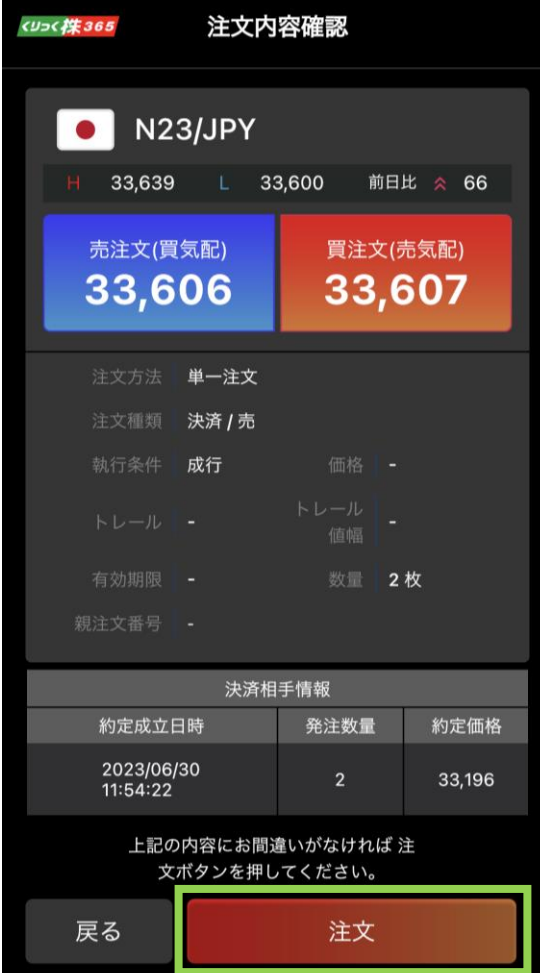

入力内容を確認後、「注文」 をタップすると発注されます。

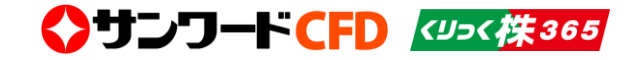

# ◆建玉整理申請

同じ商品の、売りポジションと買いポジションを同時に同枚数決済する場合、『建玉整理申請』を行うことができます。建玉整理申請した場 合の決済価格は売気配と買気配の間の値段である「仲値」での決済になりますので売りポジションも買いポジションも同じ値段で決済するこ とになります。なお、決済時の手数料は不要です。(※決済指定「不可」のお客様は両建ができませんので建玉整理申請はありません。)

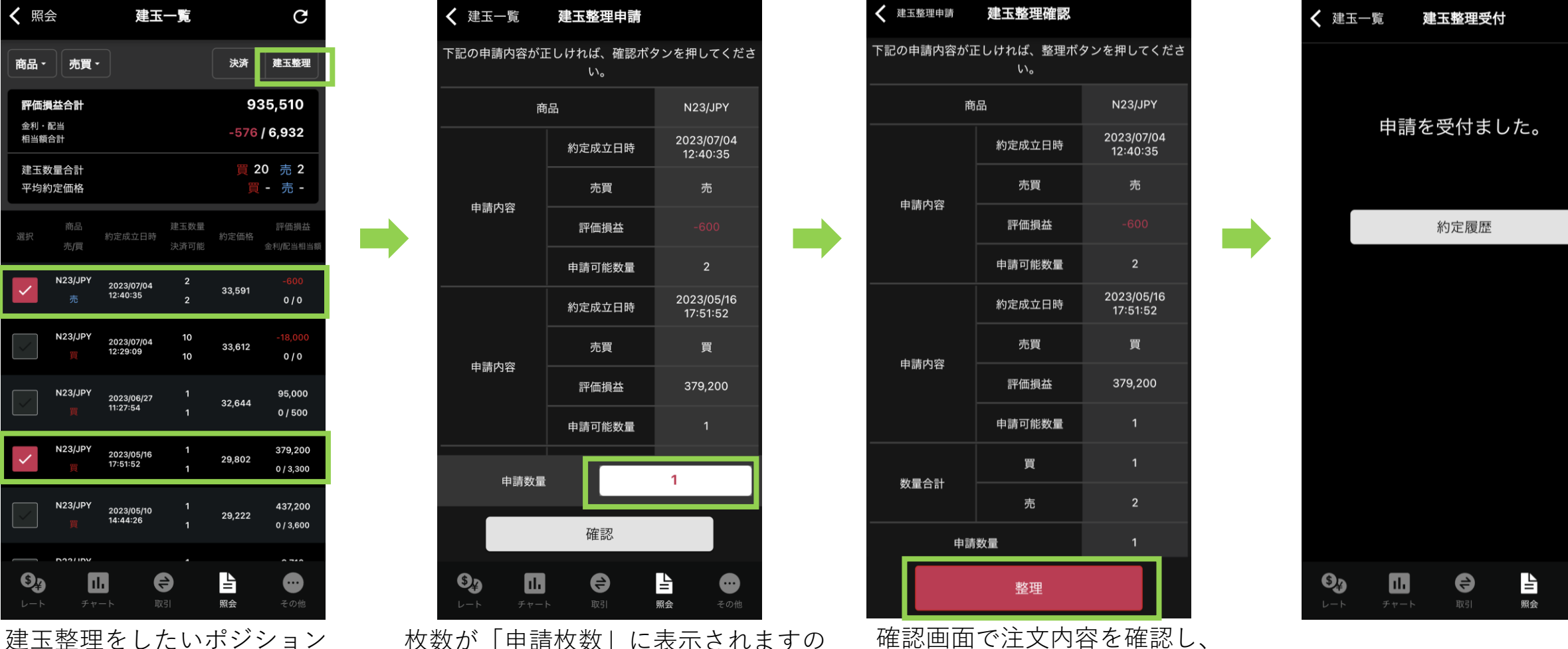

を売り・買いそれぞれ選択し、 「建玉整理」をタップします。

で、申請したい枚数を指定します。※ 売り買い同じ枚数しか申請できません。 「整理」で注文が出ます。

⊕

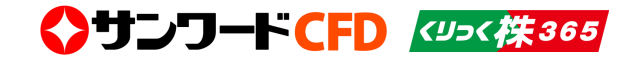

# ◆注文中の変更・取消

『注文一覧』を表示します。すでに決済注文が出ており、かつ発注可能枚数が残っている場合、決済注文の変更・取消をすることができます。

※「連続注文」とは、ある注文が成立したら、次に発注される注文をあらかじめ セットしておくことができる注文方法です。

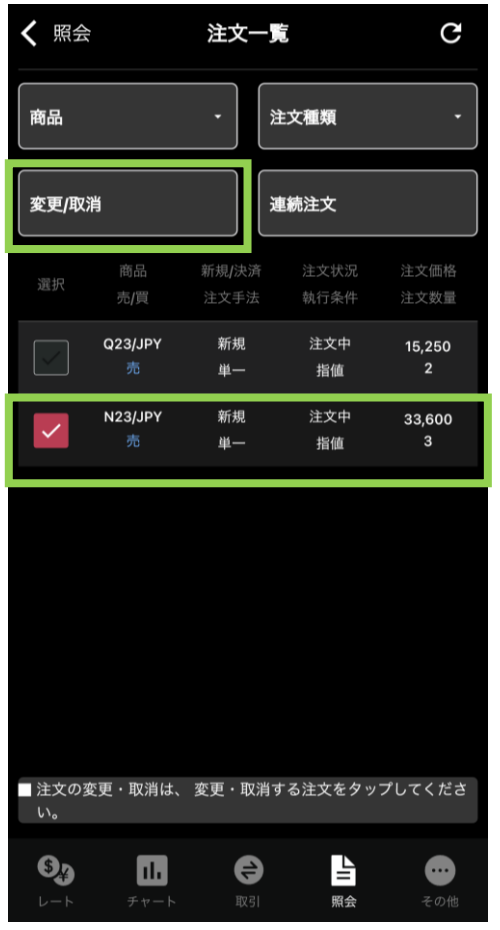

変更・取消したいポジション を選択し、上の「変更/取消」 をタップします。

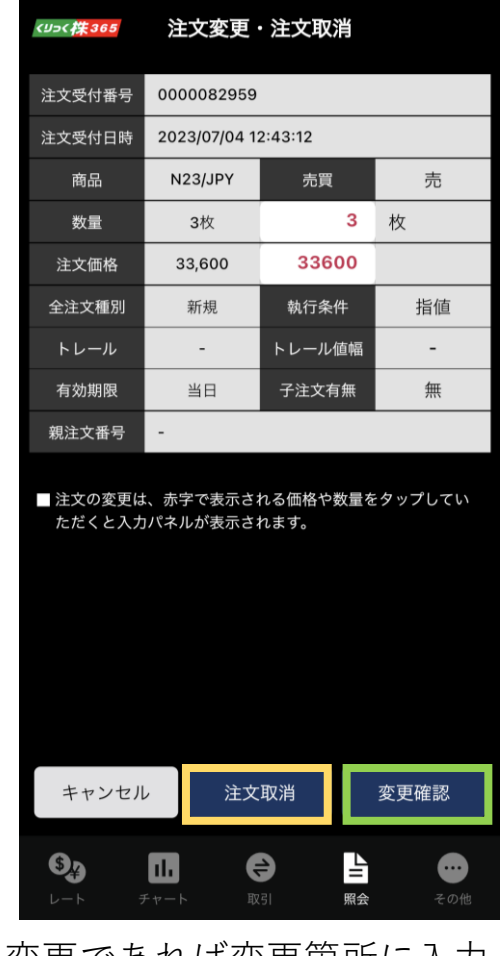

変更であれば変更箇所に入力し 「変更確認」を、取消であれば 「取消確認」をタップする。

# ※OCO注文は変更ができません。

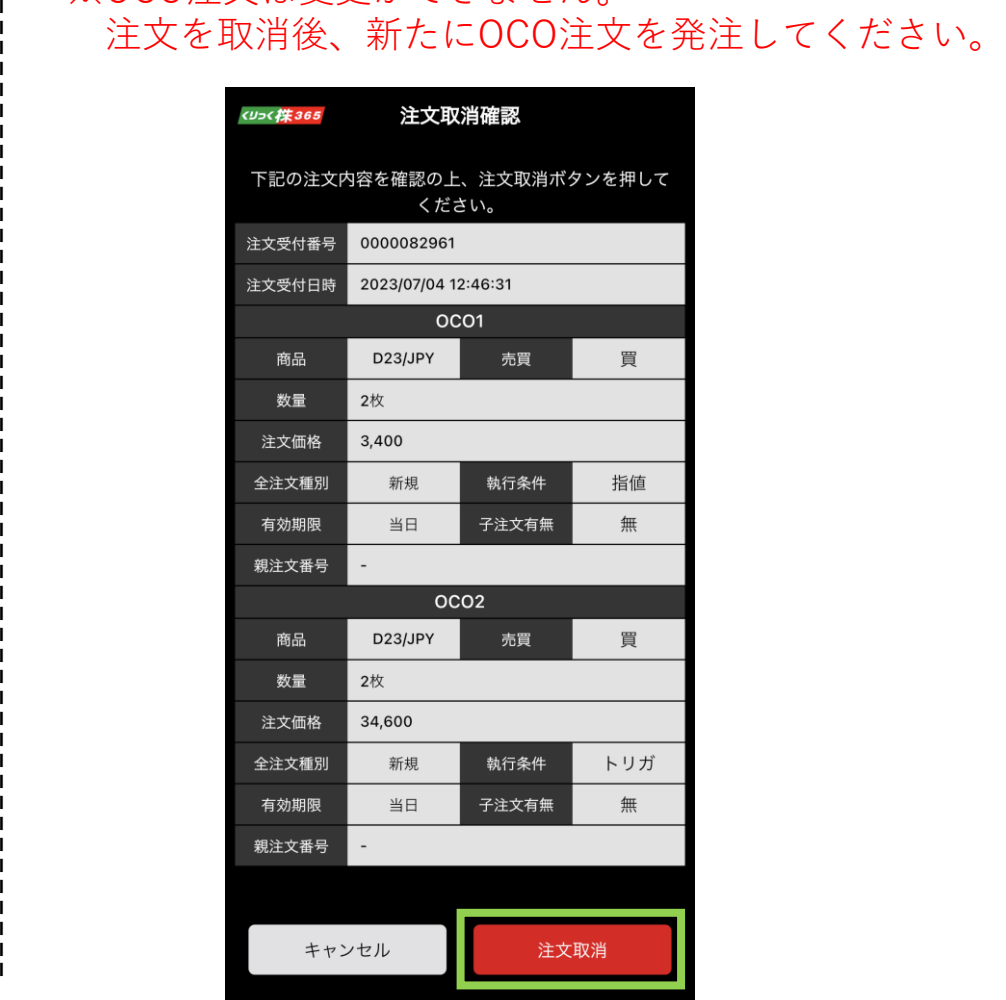

■その他

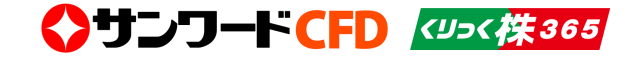

ニュース・お知らせの閲覧、設定・パスワードの変更などを行うことができます。

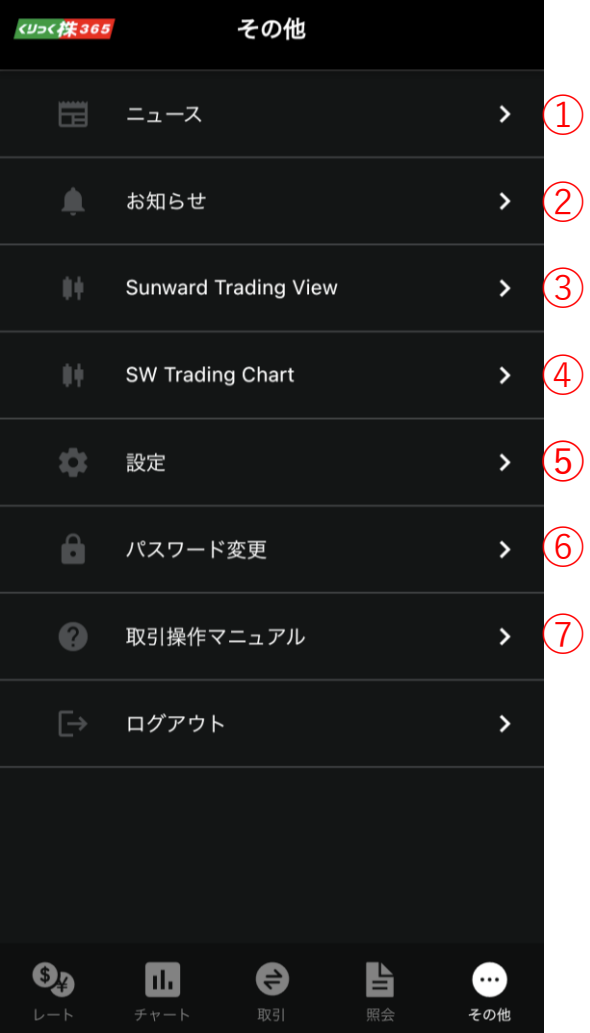

①配信ニュースを閲覧できます。

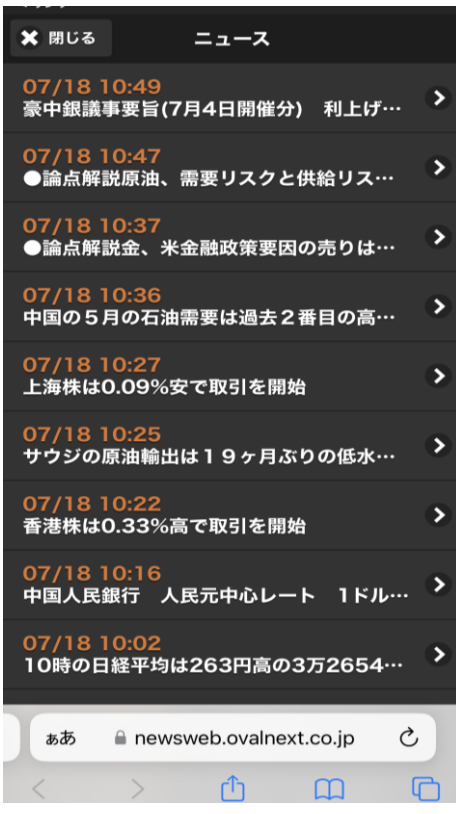

②取引所・弊社からのお知らせ、お取引に関す るお知らせ、システムアラートが確認できます。

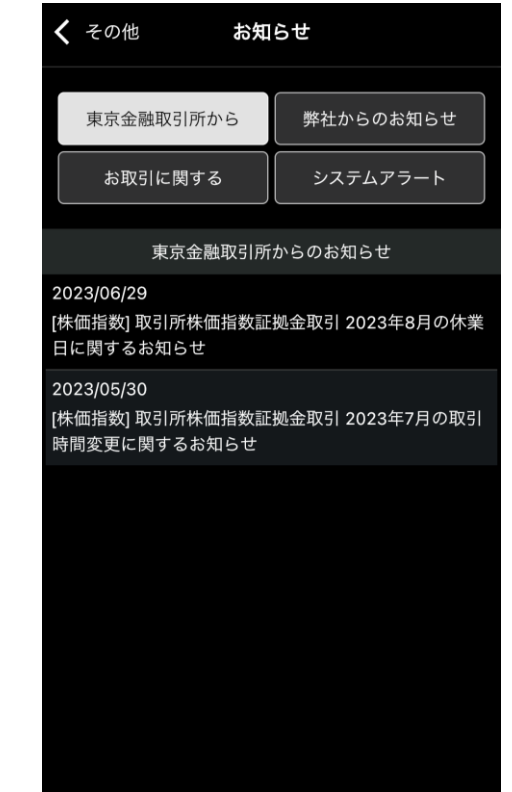

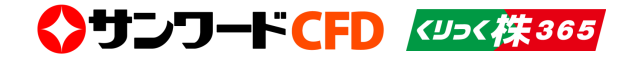

③④チャートを表示します。

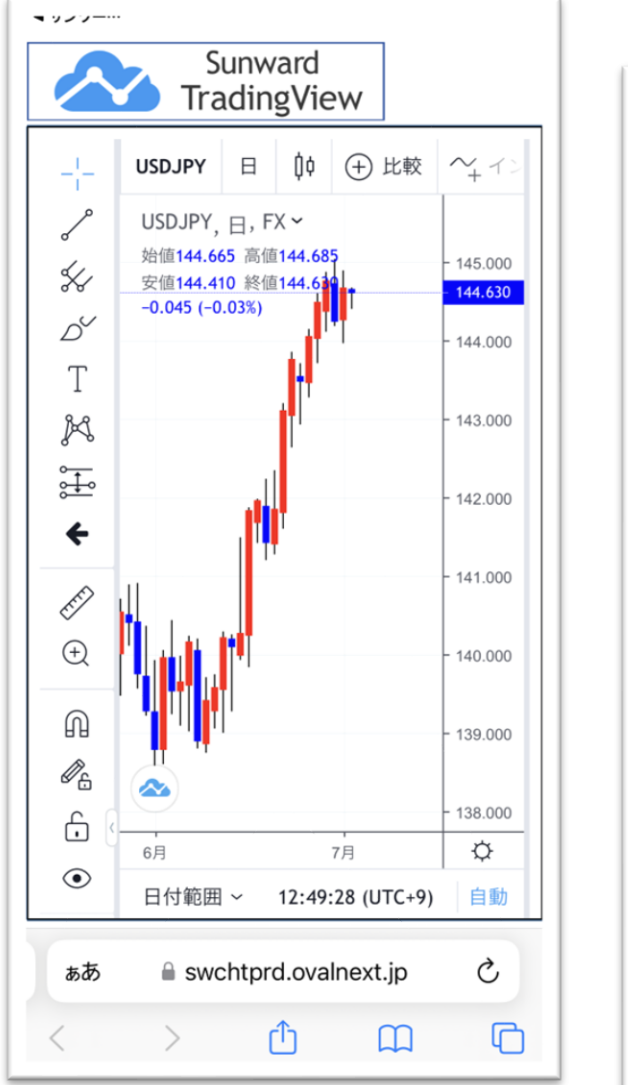

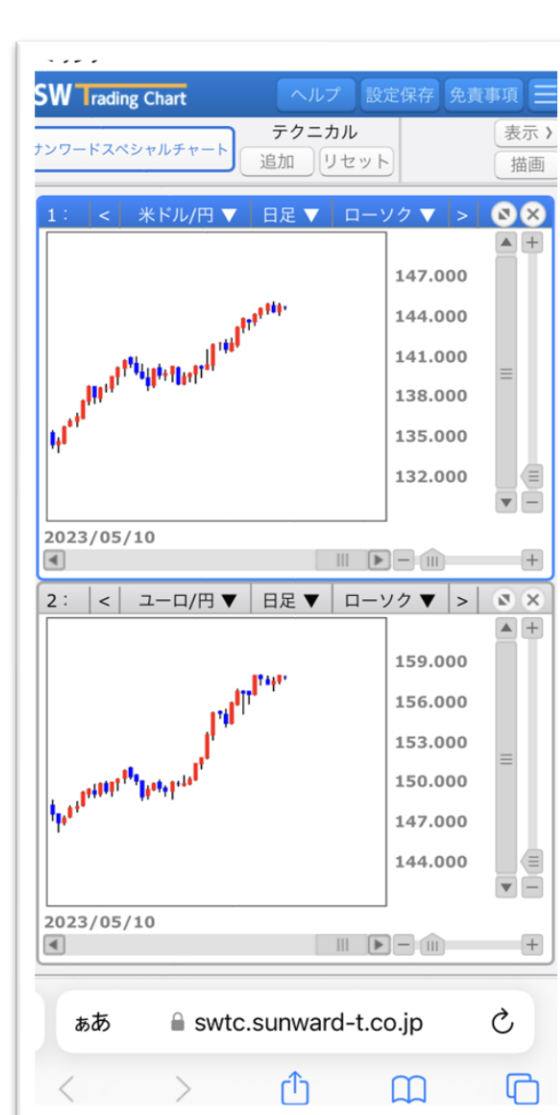

詳細なチャート分析が可能です。

※パソコン画面に最適化されたシステムですので、 タブレットなど大きな画面の端末でのご利用をお勧 めします。

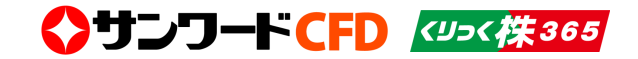

⑤各種設定を行うことがでます。

⑥パスワードの変更を行うことができます。 ⑦取引操作マニュアルに遷移します。

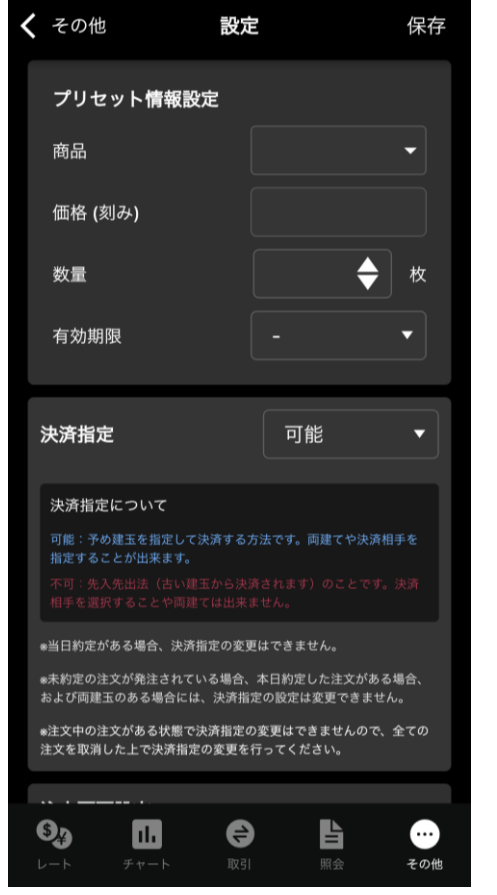

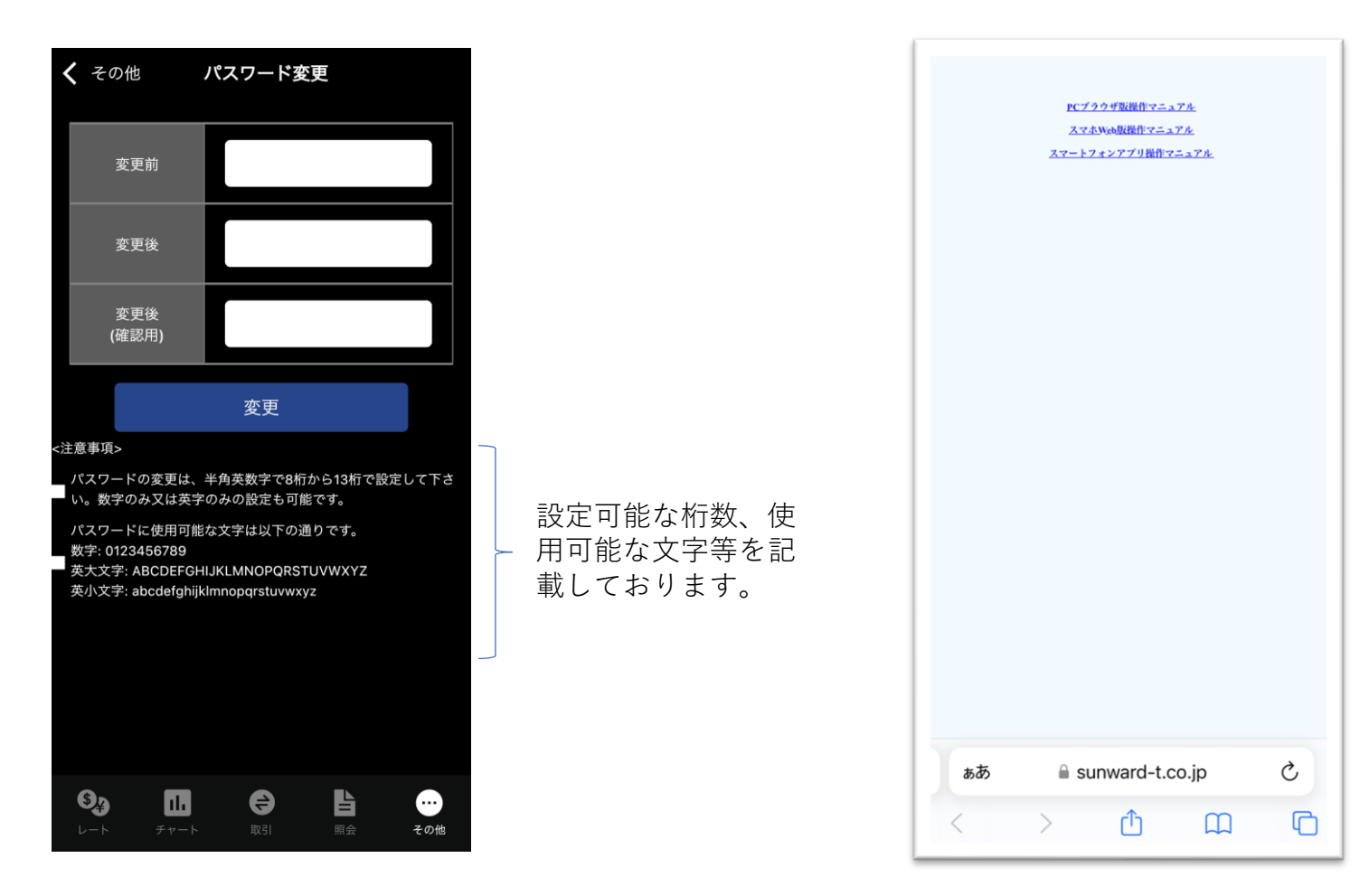

変更前のパスワードと、新しく設定する パスワードを入力します。 「変更」ボタンをタップして完了です。

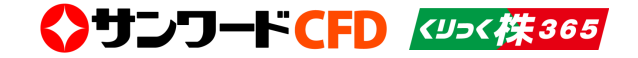

当社は、株式会社東京金融取引所の「くりっく株365」から指定を受けた、取引 参加者です。

「くりっく株365」は、株式会社東京金融取引所の登録商標であり、同取引所が 上場している取引所株価指数証拠金取引の愛称として使用するものです。

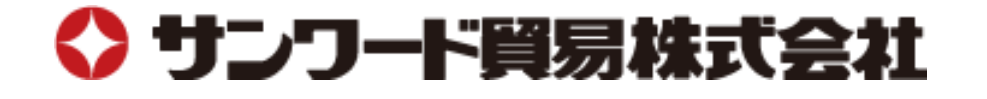